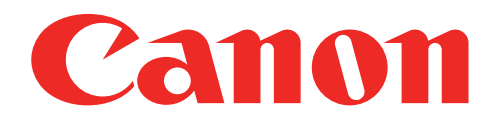

### מיני מדפסת תמונות מדריך למשתמש

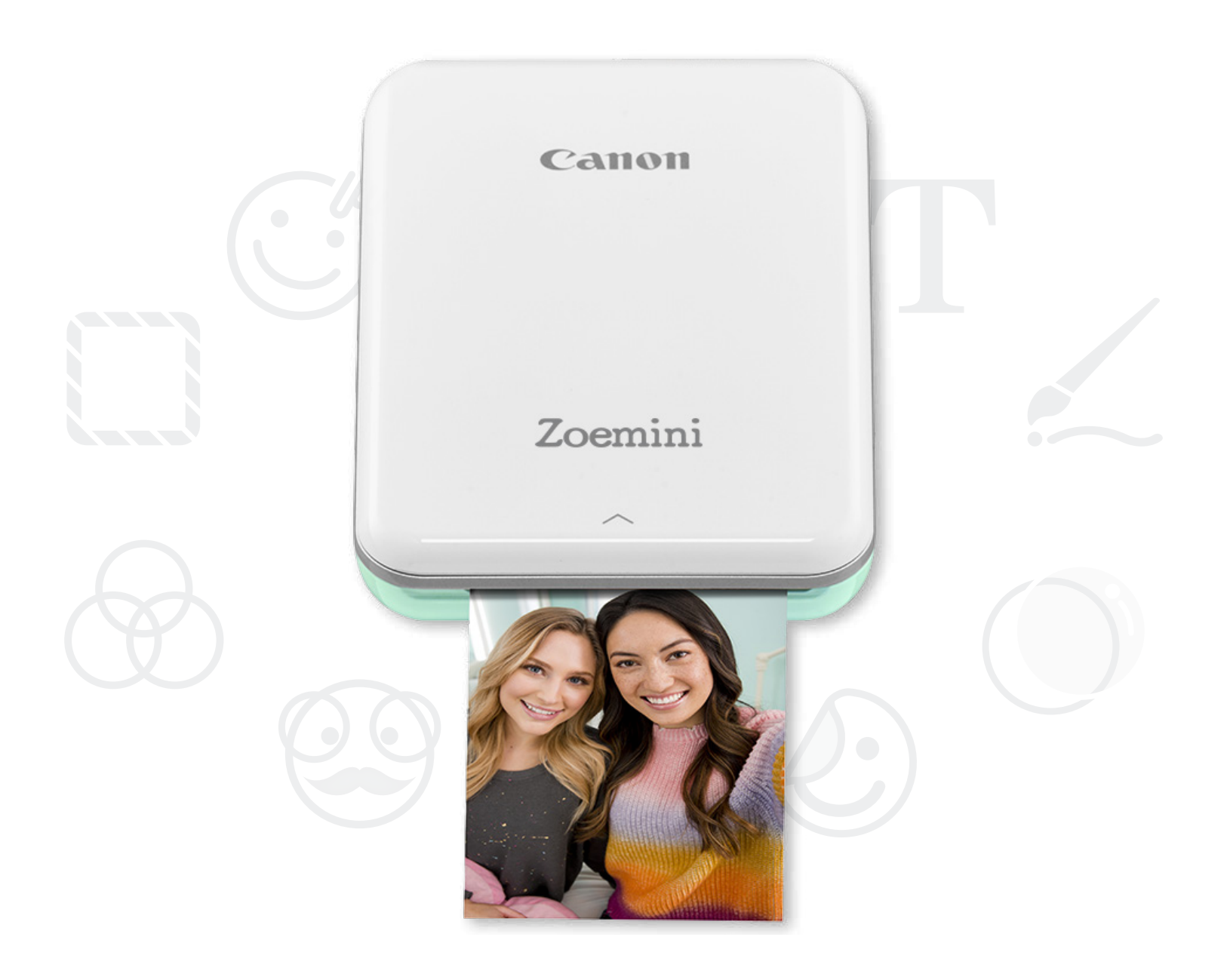

# Zoemini

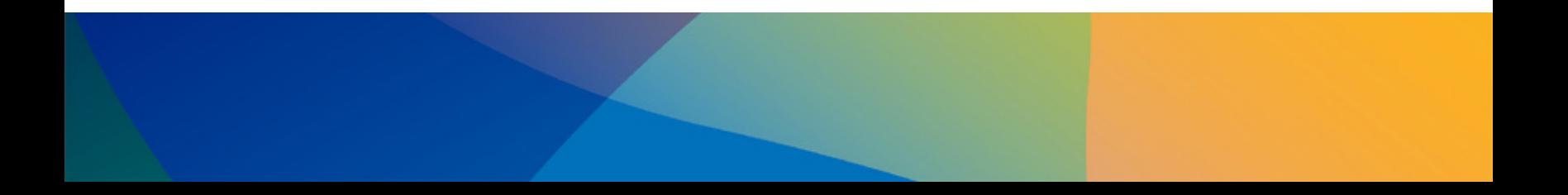

 **אזהרות בטיחות**

**סקירה כללית של המדפסת**

**הגדרות המדפסת**

א) טעינת המדפסת

**התקנת האפליקציה**

ב) הפעלת המכשיר

ג) טעינת נייר

### **צימוד מכשיר נייד & הדפסה**

# **ממשק משתמש** מסך הבית / תפריט ראשי מצב מצלמה

גלריית תמונות הדפסת תמונות עריכת תמונות שימוש בפונקציית הדפסה מוגדלת שימוש בהדפסת קולאז' שתף תמונות שמירת תמונות שליחה ל-Print Mini

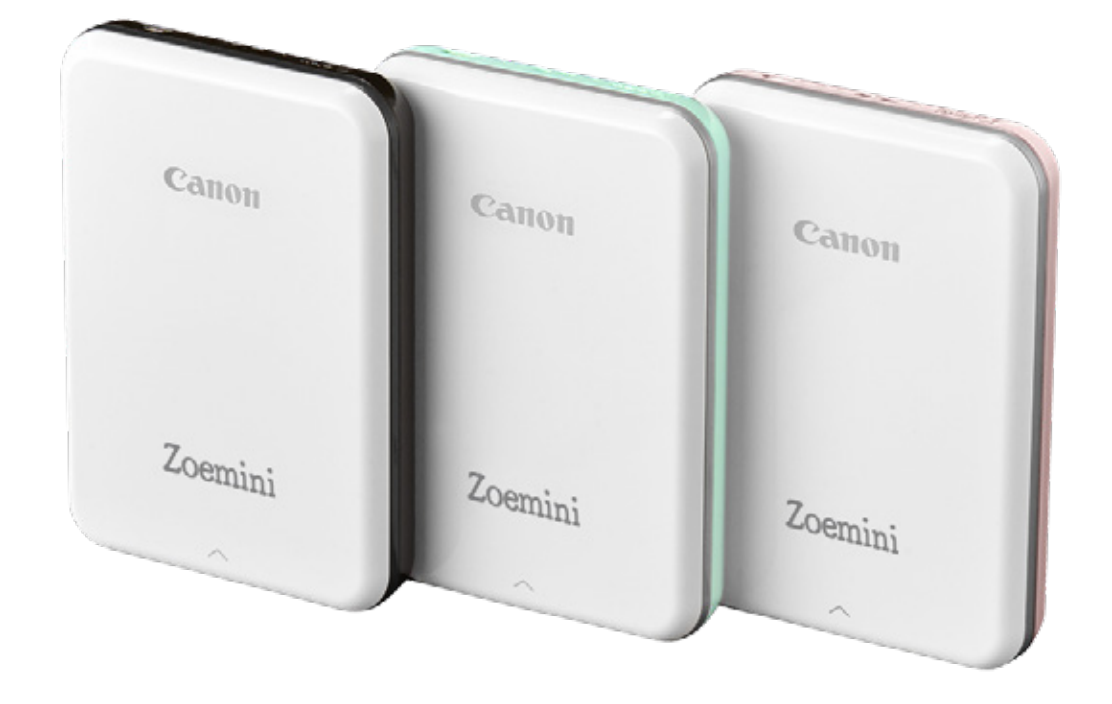

### **מפרט טכני**

תוכן

### קראו לפני השימוש

אנא קראו את ההוראות ואמצעי הזהירות להלן לפני השימוש במדפסת.

למידע נוסף בנוגע לרגולציה ובטיחות, עיינו בדף המידע בנוגע לרגולציה ובטיחות המצורף לאריזת המדפסת.

### אודות הסמלים

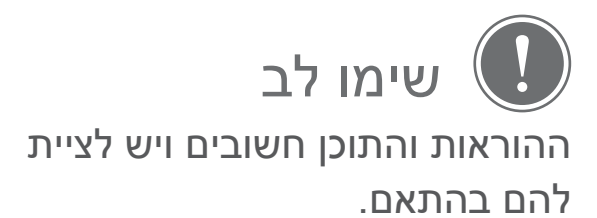

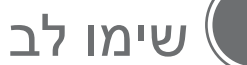

- אין להשתמש במוצר או להשאיר אותו תחת אור שמש ישיר. כמו כן, הימנעו מאיזורים החשופים לשינויים מהירים בטמפרטורה, לחות גבוהה, אבק ולכלוך.
- המדפסת עלולה לא להדפיס כלל כאשר משתמשים בה בתנאי מזג אוויר קיצוניים. אפשרו למדפסת להתאים את עצמה לטמפרטורת העבודה המומלצת, בין º15 ל-º32 צלזיוס, לפני שתנסו להדפיס שוב.
- בזמן הטעינה, אנא טענו את המדפסת בסביבה שבה הטמפרטורה היא בטווח המומלץ שבין º15 ל-º32 צלזיוס.

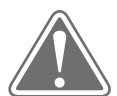

### זהירות

- באיזורים שבהם הלחות נמוכה, המדפסת עשויה לצבור חשמל סטטי. יש לנקוט באמצעי זהירות מתאימים לפני שנוגעים במדפסת.
	- יש להרחיק את המדפסת מנוזלים או ממיכלים המכילים נוזלים.
	- יש לוודא שפתחי האוורור אינם קרובים לחפצים העלולים לחסום אותם.
- אין לפרק את המדפסת בשום אופן. אם המוצר אינו עובד כראוי, אנא צרו קשר עם החנות שממנה קניתם את המוצר, או עם שירות לקוחות ותמיכה של Canon בכתובת .www.canon-europe.com/Support
	- אין לזרוק את המוצר באופן בלתי-נאות, שכן הוא עלול לגרום לפציעה או נזק אחר. יש להיפטר מהמוצר בהתאם להוראות החוק המקומי.
	- אין להשתמש במדפסת בקרבת ציוד רפואי חשמלי. מוצר זה פולט מגנטיות חלשה. אין להציב אותו ליד מכשירים אלקטרוניים מושתלים, כגון קוצב לב. אנא פנו לרופא אם המדפסת אכן מתקרבת למכשיר מסוג זה.
		- פירוק הסוללה עלול לגרום לנזילה, פיצוץ, נזק או פציעה.
		- אין להשתמש במדפסת אם הסוללה או המוצר עצמו התנפחו.
- לעולם אין לחשוף את הסוללה לטמפרטורה גבוהה או לחום ישיר, ואין להיפטר ממנה באמצעות שריפה.

זהירות

סימן זה מציין מידע חשוב שהתעלמות ממנו עלולה לגרום לתאונה או לפציעה כתוצאה משימוש לא נכון בציוד. יש להקפיד למלא אחר הוראות אלה כדי להבטיח שימוש בטוח במכשיר.

### סקירה כללית של המדפסת

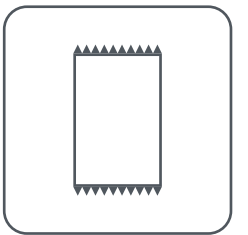

נייר תמונות CANON (10 גיליונות) ZINK™

### הפריטים הכלולים באריזה

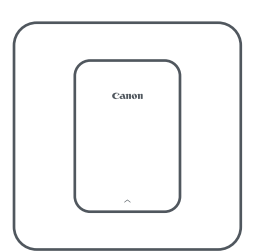

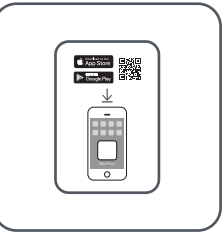

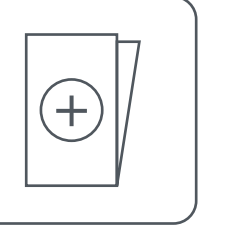

דף מידע בנוגע לרגולציה ובטיחות

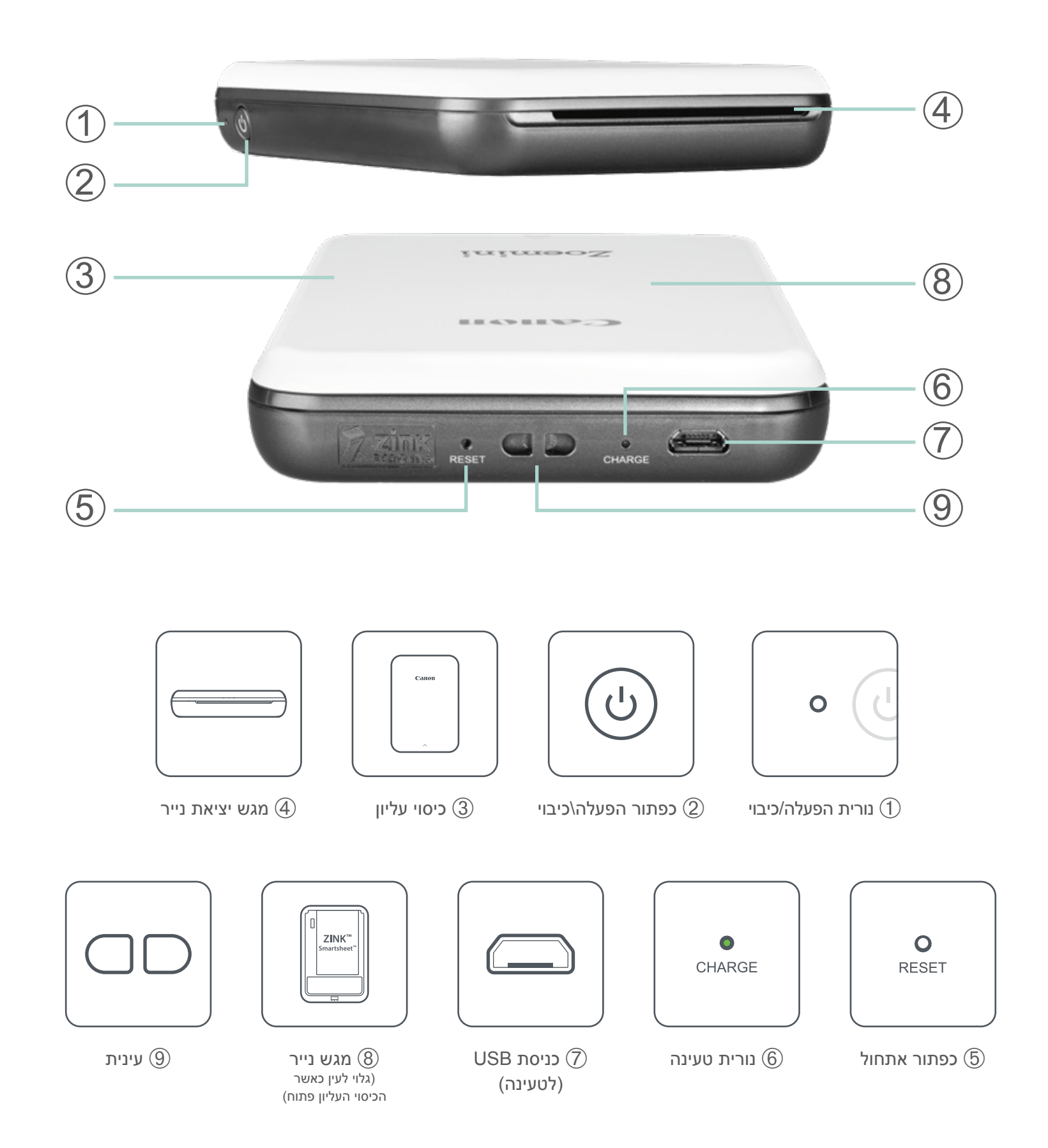

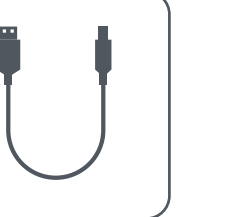

מיני מדפסת תמונות מדריך להפעלה מהירה כבל USB

מאפייני המוצר

### הפעלה וטעינה - נורת LED לחיווי

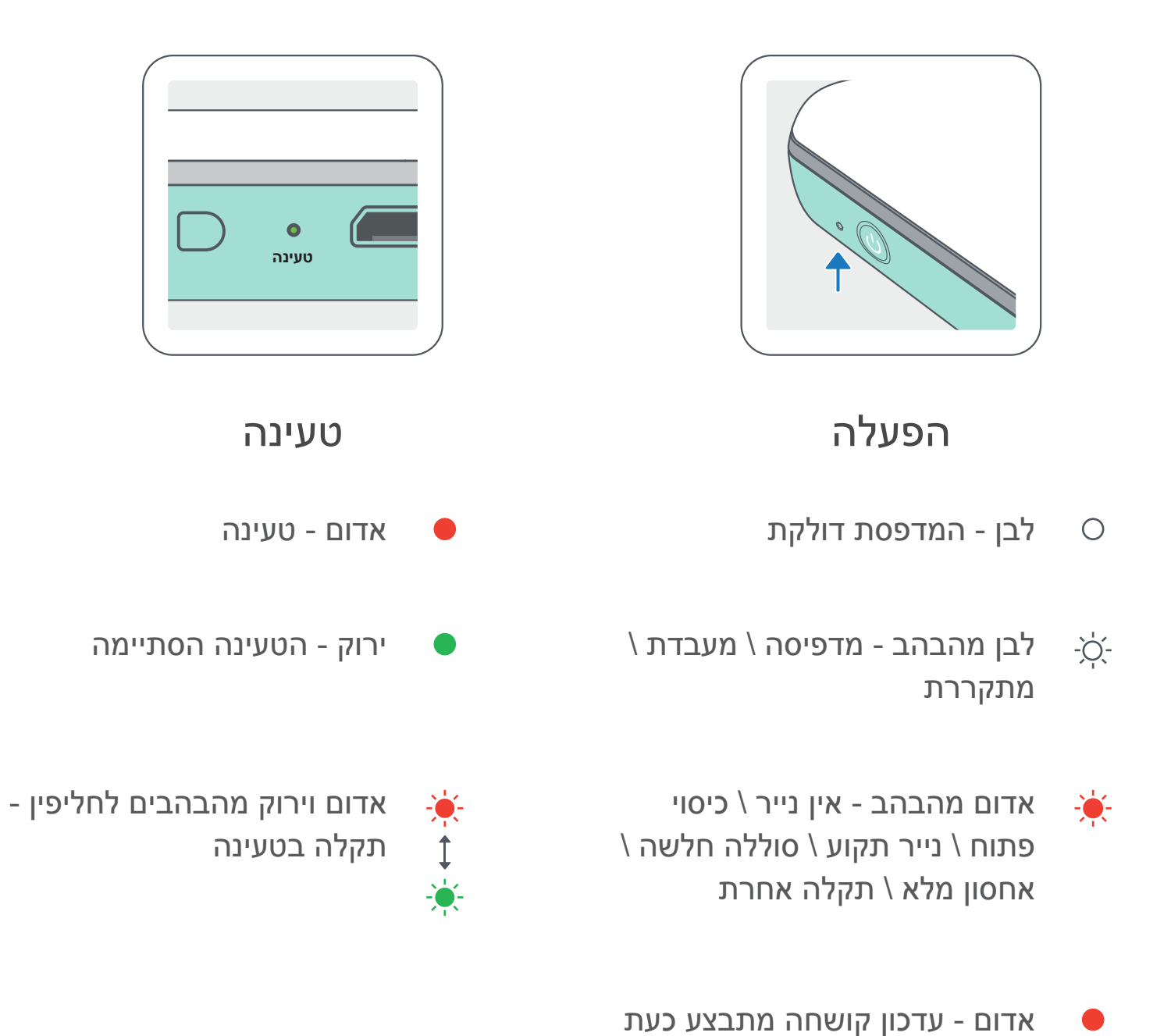

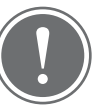

שימו לב

### טיפול ותחזוקה עבור PRINTER MINI CANON

- נקו את המוצר בעזרת מטלית רכה ויבשה. אין לנקות את המוצר עם מטלית לחה או באמצעות נוזלים נדיפים כגון מדלל צבע (טינר).
	- יש לוודא שהכיסוי העליון סגור על מנת למנוע חדירת אבק וחלקיקים אחרים לתוך המדפסת.
- השתמשו במדפסת ואחסנו אותה בסביבת האקלים המומלצת בין º15 ל-º32 צלזיוס

ובין 40%-55% לחות יחסית.

- ודאו שקושחת המדפסת מעודכנת. על מנת לבדוק אם נדרש לשדרג את הקושחה שברשותכם, פתחו את אפליקציית Print Mini Canon, גשו אל ]Menu Main/תפריט ראשי[ < ]Settings Printer/הגדרות מדפסת[ < בחרו את המדפסת המחוברת < הקישו על "]Upgrade Firmware/שדרוג קושחה[".
- -- ודאו שמכשיר הטלפון שלכם מחובר לאינטרנט לפני ביצוע הבדיקה. אם עליכם לשדרג\ לעדכן את הקושחה, על המדפסת להיות טעונה לפחות 50% או מחוברת לחשמל.
- ודאו שאתם משתמשים בגרסה העדכנית ביותר של אפליקציית Print Mini Canon. אם האפליקציות שלכם לא מתעדכנות באופן אוטומטי, גשו לחנות האפליקציות שלכם כדי לבדוק אם נדרש לעדכן את האפליקציה.

### הגדרות המדפסת

### א) טעינת המדפסת

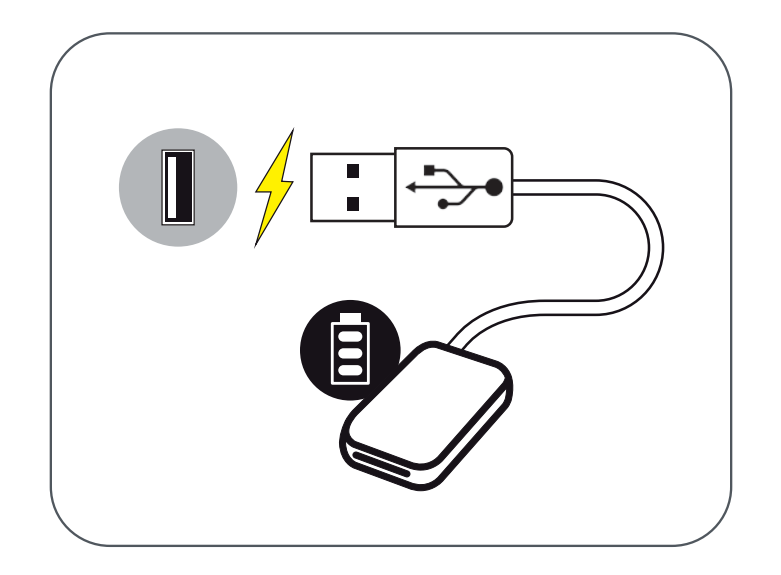

המדפסת משתמשת בסוללה מובנית. לפני תחילת השימוש במדפסת, יש לטעון את הסוללה טעינה מלאה באמצעות כבל ה-USB המצורף.

הכניסו את הקצה הקטן יותר של כבל ה-USB המצורף למדפסת ואת  $\left(\mathrm{T}\right)$ הקצה השני למתאם USB המתאים לטעינה.

תאורת ה-LED לטעינה תידלק בצבע אדום המסמן טעינה.  ${\rm (2)}$ 

לטעינה תהיה טעונה לחלוטין, תאורת ה-LED לטעינה תהפוך C $\mathrm{(3)}$ לירוקה.

-- זמן ההפעלה עשוי להשתנות בהתאם למצב הסוללה, מצב ההפעלה ותנאי הסביבה.

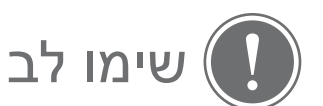

אייקון מצב הסוללה (מופיע באפליקציה)

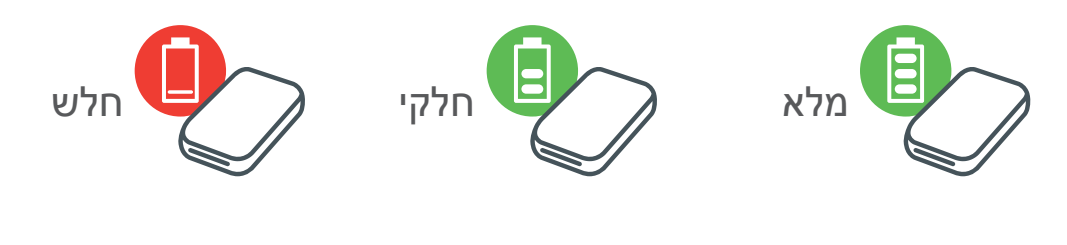

אודות כבל USB

#### טפלו בזהירות בכבל ה-USB בזמן הטעינה

- אין להניח חפצים כבדים על הכבל.
- אין למקם את כבל ה-USB בקרבת מקור חום.
- אין לשרוט את הכבל, להזיק לו, לסובב אותו או למשוך אותו בחוזקה.
	- אין לחבר או לנתק את הכבל בידיים רטובות.
	- הימנעו מטמפרטורה גבוהה מדי או נמוכה מדי, או מסביבה לחה.
		- נתקו את כבל ה-USB ממקור החשמל לאחר סיום הטעינה.
			- אנא השתמשו בכבל ה-USB המצורף לטעינה.

7

### ב) הפעלת המכשיר

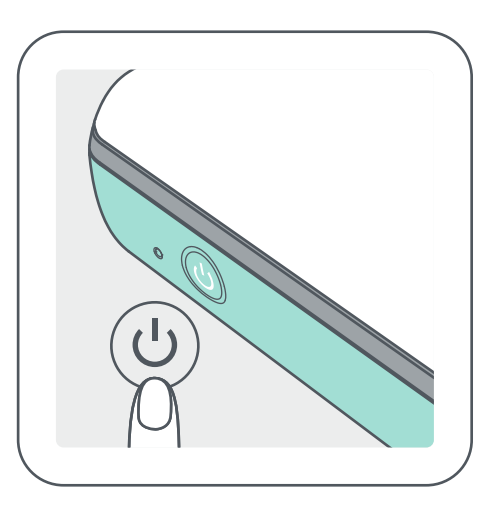

- לחצו והחזיקו את כפתור ההפעלה (  $\mathsf{U}$  ) עד שנורית החיווי  $(\mathsf{T})$ תידלק.
	- -- נורית החיווי תהבהב בזמן שהמדפסת נדלקת.
- כאשר נורית החיווי דולקת באופן קבוע בצבע לבן, המדפסת  ${\rm (2)}$ מוכנה להדפיס.

### ג) טעינת נייר

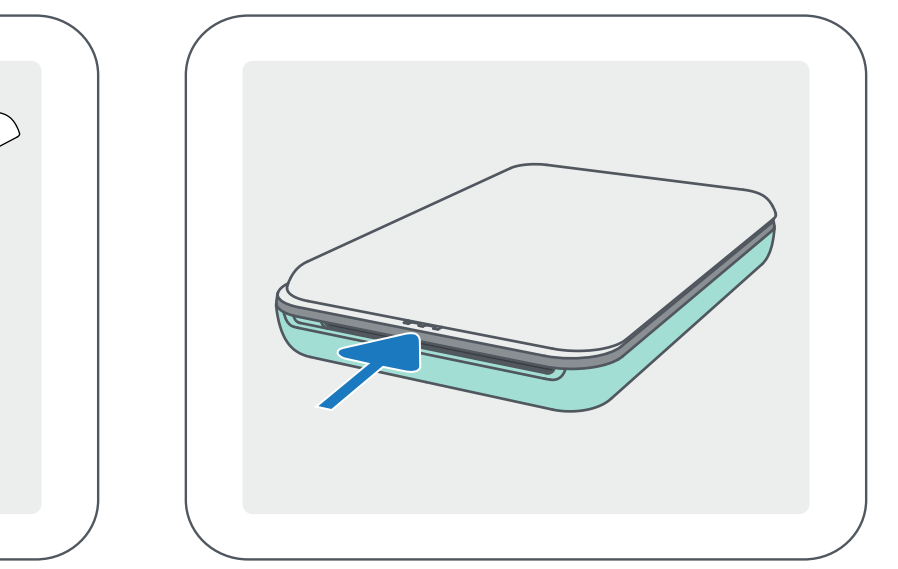

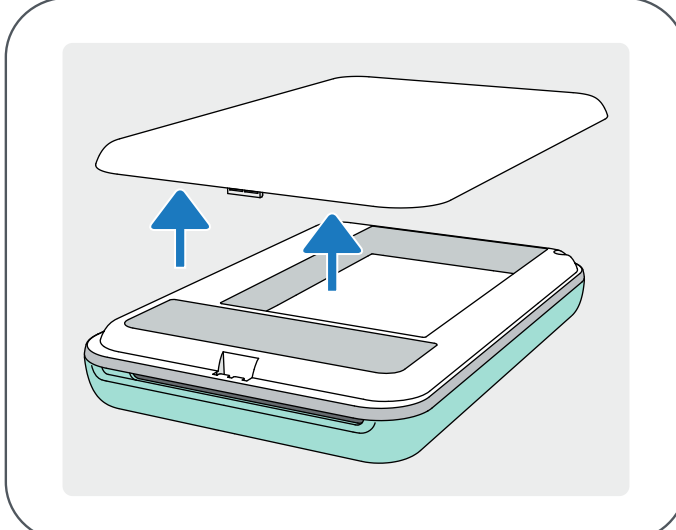

הסירו את הכיסוי העליון באמצעות החלקתו קדימה בכיוון החץ.  $\left( \right)$ 

פתחו כיס בודד של נייר תמונות (10 גיליונות + גיליון ™SMART SHEET כחול).

הניחו את כל 10 גיליונות נייר התמונות ואת גיליון ה- $\mathsf{SMART}$  SMART SHEET המא  $\mathrm{(3)}$ נייר התמונות.

החזירו את הכיסוי העליון למקומו. הכיסוי אמור להשמיע קליק כשהוא נכנס  $(\mathcal{4})$ למקומו כראוי.

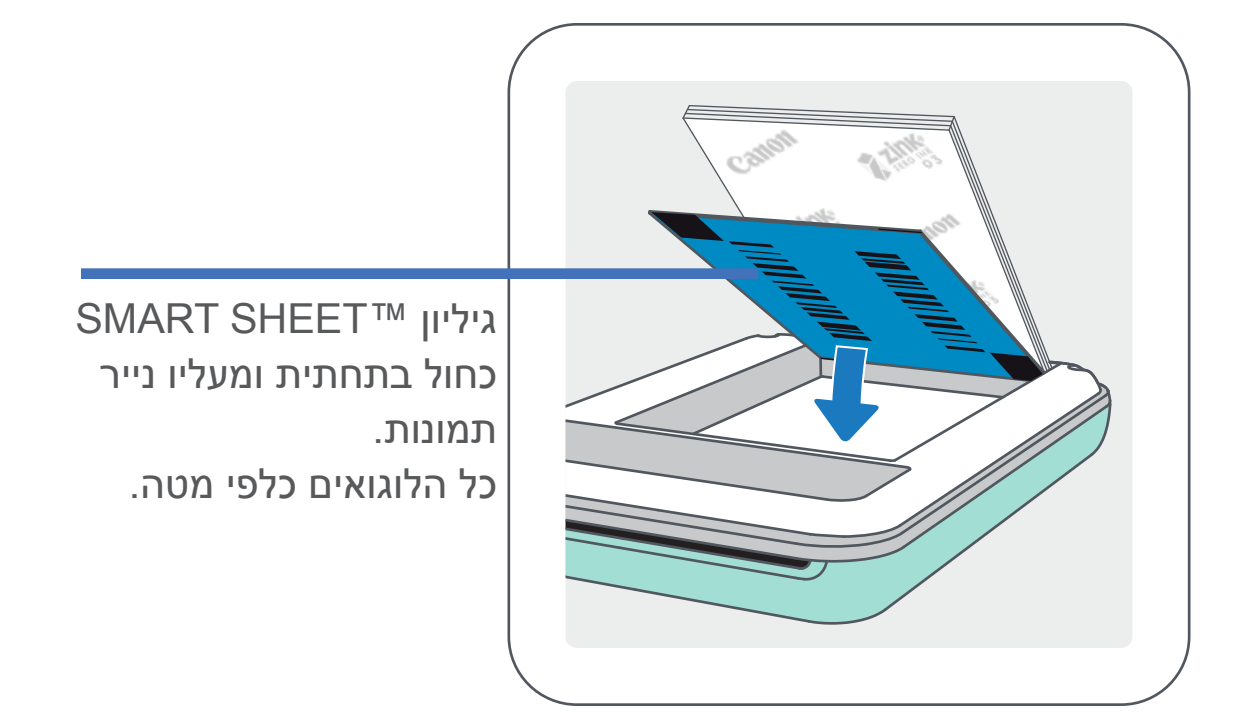

-- הניחו את נייר התמונות בערימה מעל גיליון ה-TMSHEET SMART הכחול. ודאו שהברקוד הכחול והלוגואים של נייר התמונות מונחים כלפי מטה.

-- גיליון ה-TMSHEET SMART הכחול יעבור דרך המדפסת באופן אוטומטי לפני ההדפסה הראשונה.

#### 8

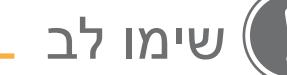

### בעת השימוש בנייר

- יש לטעון רק 10 גיליונות נייר תמונות ™ZINK וגיליון אחד של ™SMART SHEET. אין לטעון יותר מהכמות המותרת. טעינת נייר גדולה מהמותר עלולה לגרום להיתקעות נייר במדפסת או לתקלות בהדפסה.
	- לתוצאות הדפסה אופטימליות השתמשו בנייר תמונות ™ZINK המיועד למדפסות .Canon Zoemini

-- ניתן לרכוש נייר נוסף דרך אפליקציית App Print Mini Canon - הקישו על "]Paper Buy/קנה נייר[" ב-]Menu Main/תפריט ראשי[.

- אם נייר נתקע במדפסת, פשוט כבו את המדפסת והפעילו אותה מחדש והנייר התקוע יוסר באופן אוטומטי. אל תנסו למשוך את הנייר החוצה.
	- אין למשוך את נייר התמונות בשעה שהמדפסת מדפיסה.
	- יש לאחוז בנייר התמונות בעדינות כדי למנוע נזק או כיפוף של התמונות.
- יש לוודא שהנייר נשאר נקי בעת הטעינה. נייר מלוכלך או פגום עלול להיתקע או לגרום לתקלה בהדפסה.
	- אל תפתחו אריזת נייר חדשה עד שאתם מוכנים לטעון אותה במדפסת.
		- אין לחשוף את נייר התמונות לאור שמש ישיר או ללחות.
- אין להשאיר את נייר התמונות במקום שבו הטמפרטורה או הלחות נמצאת מחוץ לטווח המצוין על האריזה. חשיפה לטמפרטורה או ללחות חריגה עלולה לפגוע באיכות התמונה המודפסת.

### אודות גיליון ה-TMSHEET SMART

- כל אריזת נייר תמונות כוללת עשרה גליונות של נייר תמונות וגיליון TMSHEET SMART כחול אחד.
- יש לטעון את גיליון ה-TMSHEET SMART ואת נייר התמונות מאותה אריזה על מנת להבטיח איכות הדפסה אופטימלית. כל גיליון TMSHEET SMART מותאם במיוחד לאריזת הנייר שבה הוא נמצא.
- גיליון ה-TMSHEET SMART יעבור דרך המדפסת באופן אוטומטי לפני ההדפסה הראשונה במטרה לנקות את המדפסת ולהבטיח איכות הדפסה אופטימלית עבור אריזת הנייר הספציפית שברשותכם )10 גיליונות(.
- שמרו על גיליון ה-TMSHEET SMART וזרקו אותו רק אחרי שהשתמשתם בכל 10 גליונות נייר התמונות הכלולים באריזה. במקרה שאיכות התמונה אינה כמצופה, תוכלו להשתמש שוב בגיליון ה-TMSHEET SMART אם הנייר עדיין שייך לאותה אריזה. פשוט הכניסו את גיליון ה-TMSHEET SMART עם צד הברקוד כלפי מטה מתחת לנייר התמונות הנותר.
	- שימוש בגיליון TMSHEET SMART מאריזה אחרת עלול לגרום לפגיעה באיכות ההדפסה.

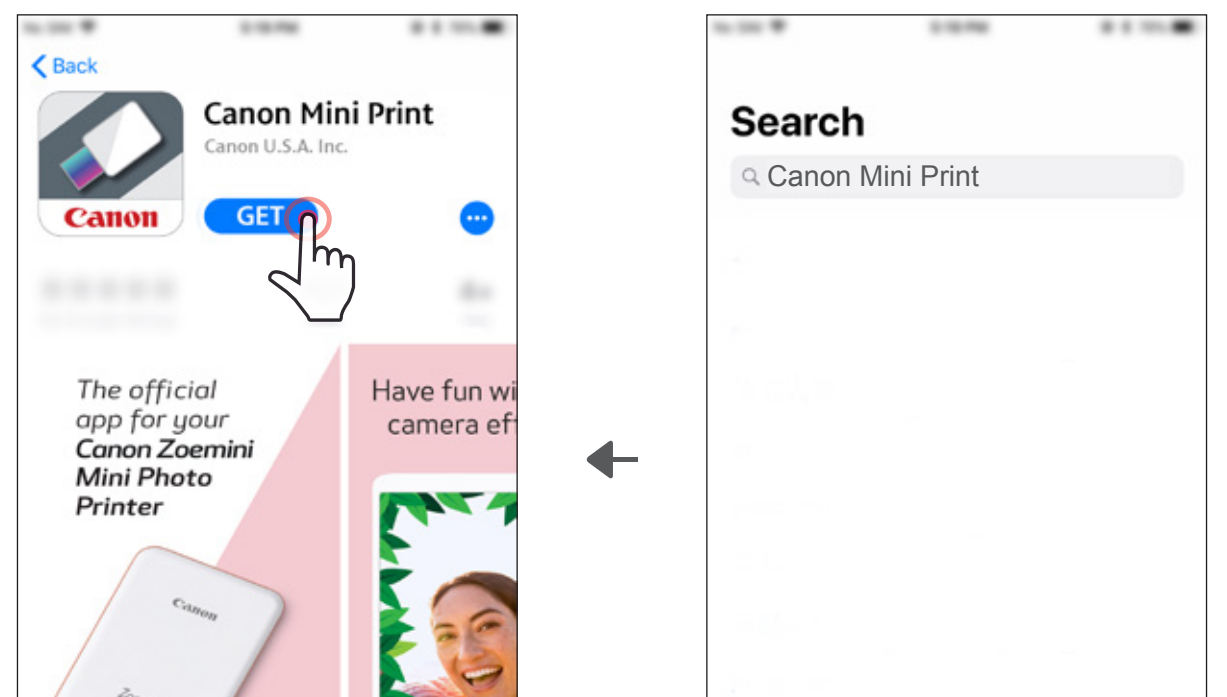

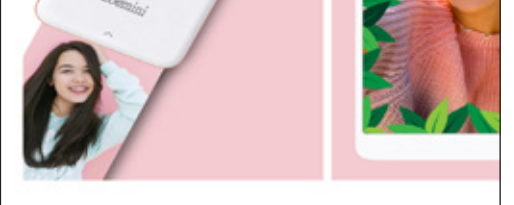

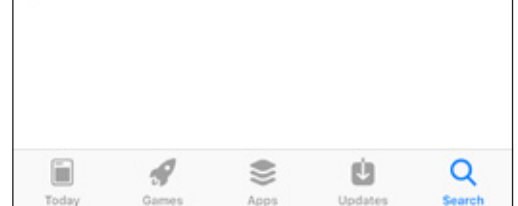

### התקנת האפליקציה

### $\left(\mathrm{T}\right)$ אופציה חפשו "Print Mini Canon "בחנויות האפליקציות

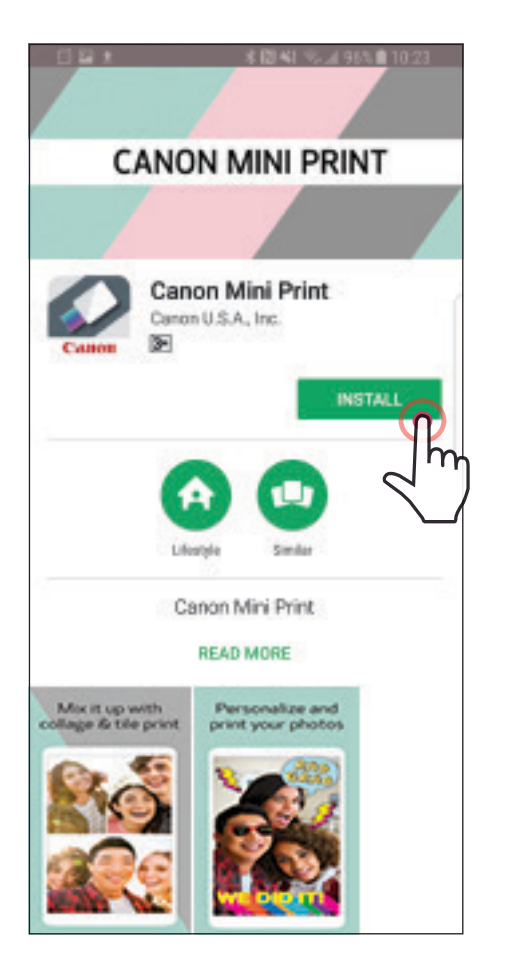

Google Play™ - Android™-ל

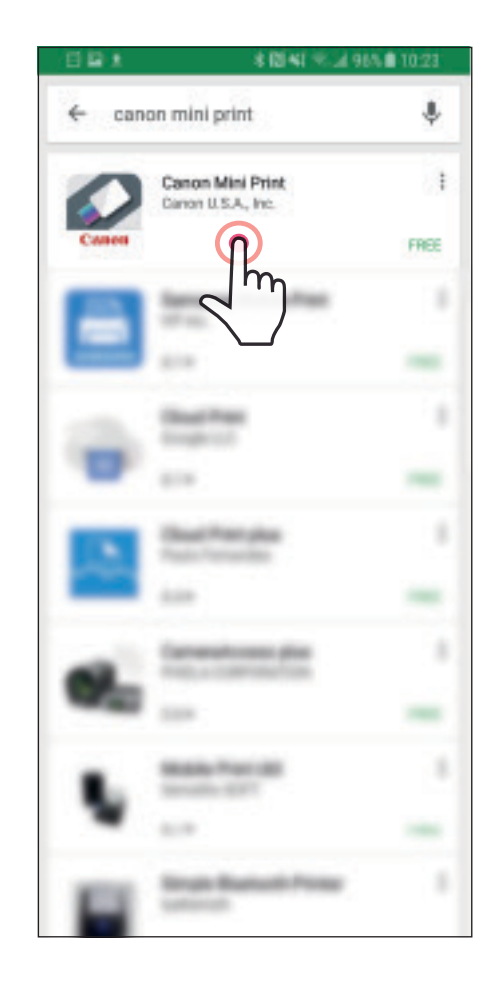

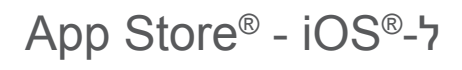

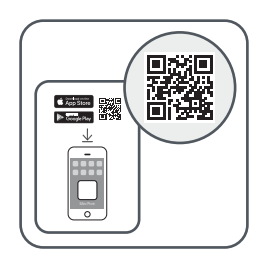

### $\circledR$  אופציה

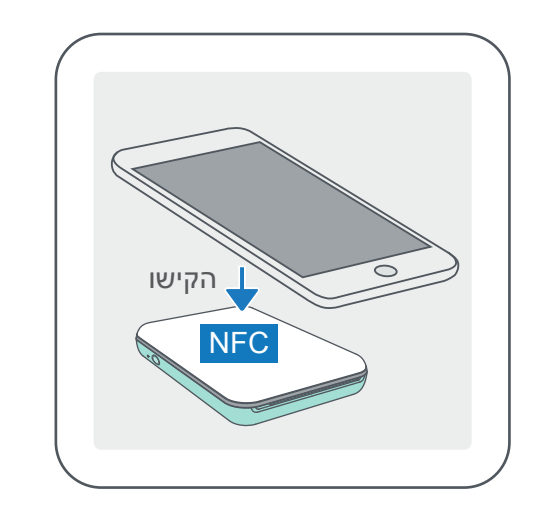

באמצעות קוד ה-QR - סרקו את קוד ה-QR על גבי "המדריך להפעלה מהירה"

### $\left( \widehat{\mathrm{A}}\right)$ אופציה באמצעות NFC ב-Android

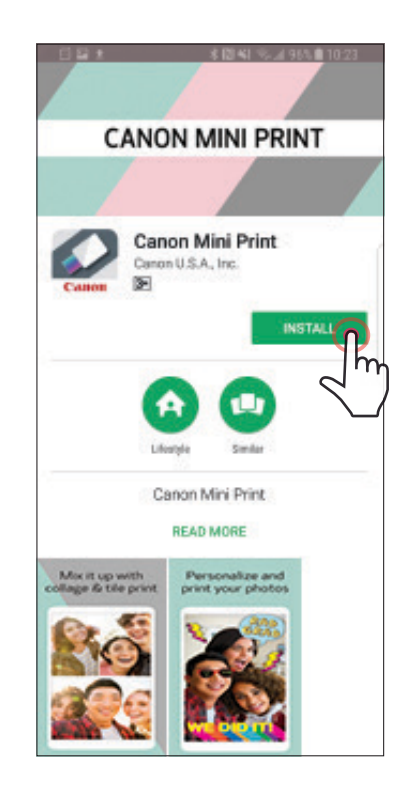

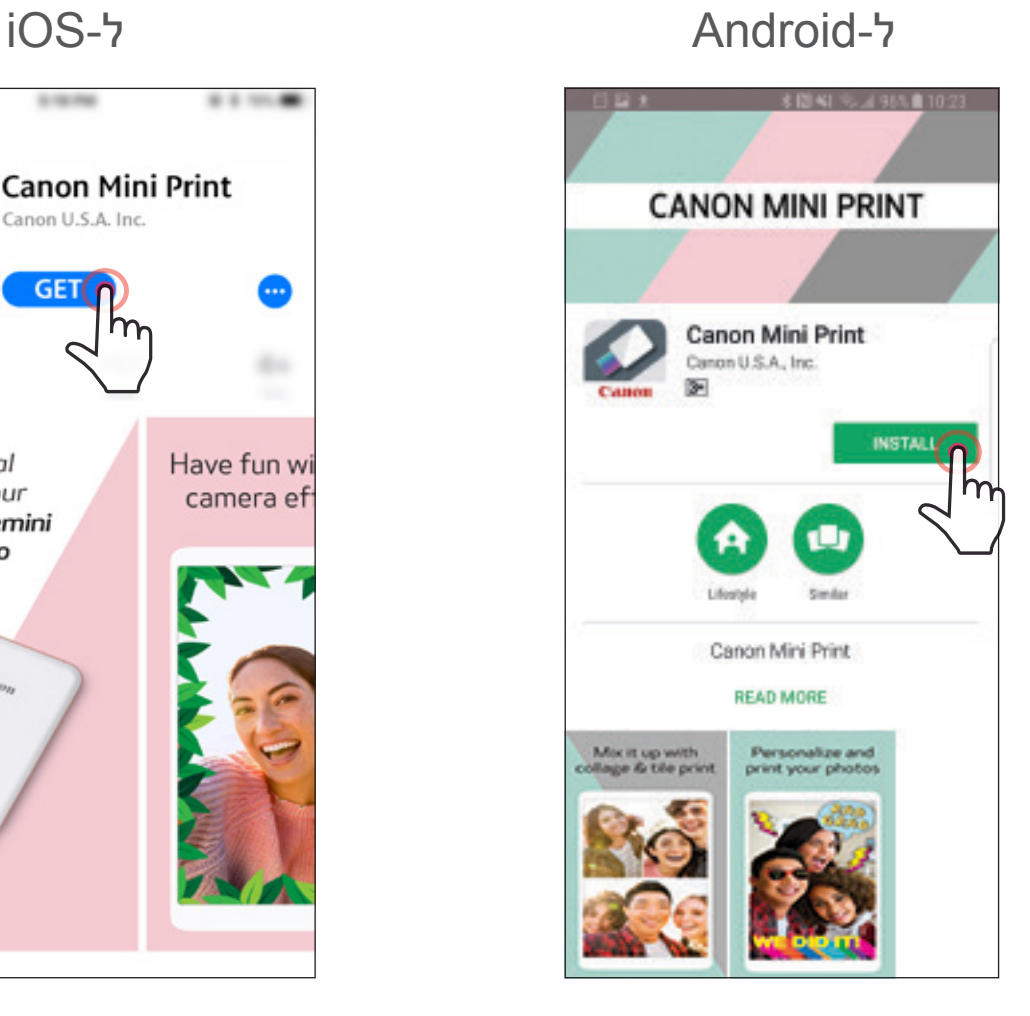

**Canon Mini Print** 

Canon U.S.A. Inc.

**GET** 

The official

Mini Photo Printer

app for your<br>**Canon Zoemini** 

 $\zeta$  Back

 $8.8 - 10$ 

Have fun wi

camera ef

### $\circledR$  אופציה

הקישו את הכתובת הבאה בדפדפן המכשיר שלכם: /https://app.canonminiprint.com

11

### צימוד עם מכשיר Android

הדליקו את המדפסת באמצעות לחיצה ממושכת על כפתור ההפעלה עד שנורית החיווי נדלקת.  $(1)$ 

,Bluetooth-הגדרות]" בטלפון הנייד ואפשרו את פונקציית ה- $\mathrm{S}$ ettings],  $\mathrm{(2)}$ וצמדו אותו עם המדפסת.

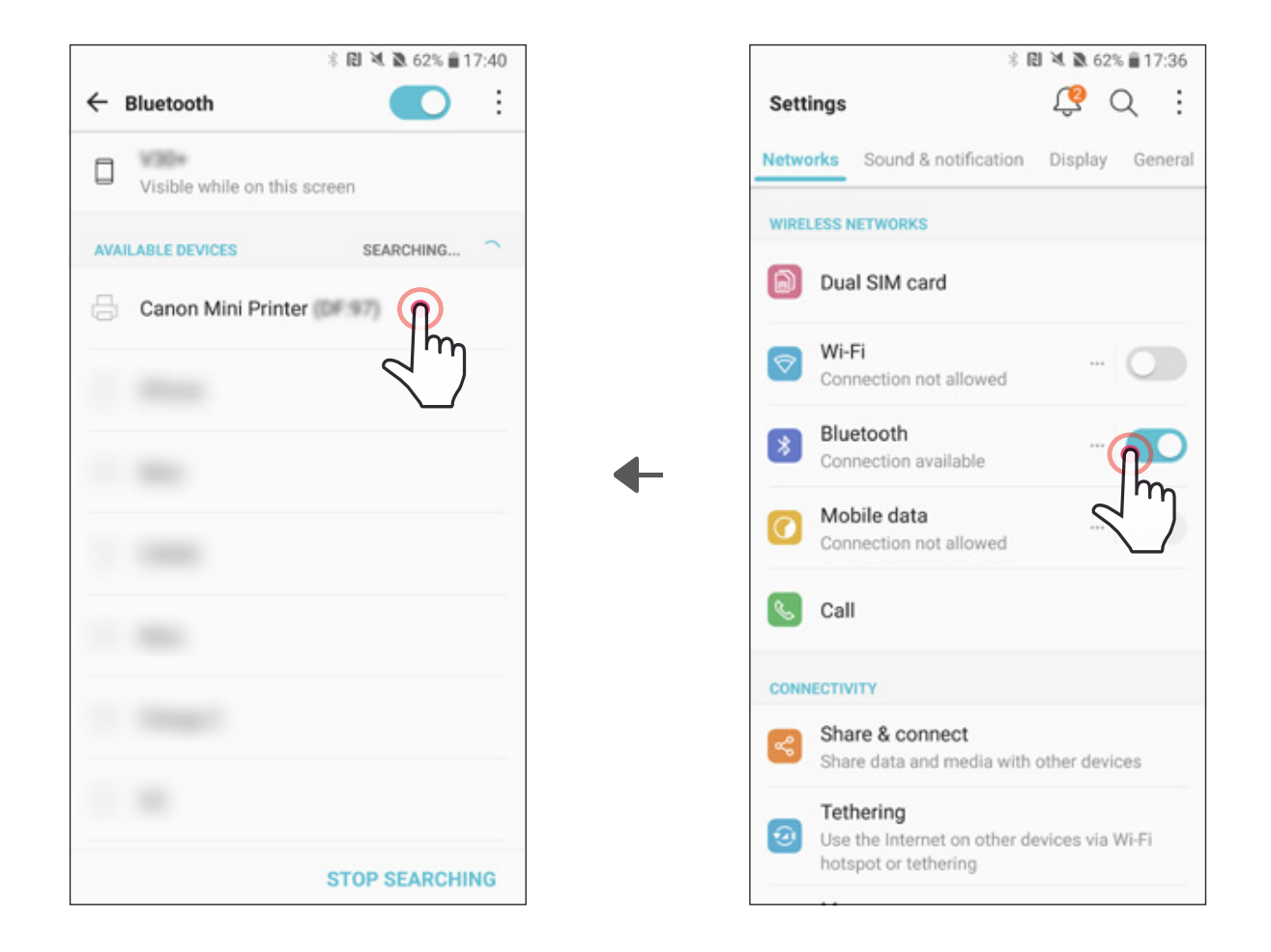

אפשרות א' - הוסיפו את המדפסת לאפליקציה. הקישו על האייקון בפינה הימנית  $\left( \widehat{3}\right)$ העליונה ובחרו את המדפסת שלכם.

### PAIRING DEVICE & PRINTER צימוד המדפסת עם מכשיר נייד

האייקון ישתנה לחיווי רמת הסוללה כשהמדפסת מחוברת.

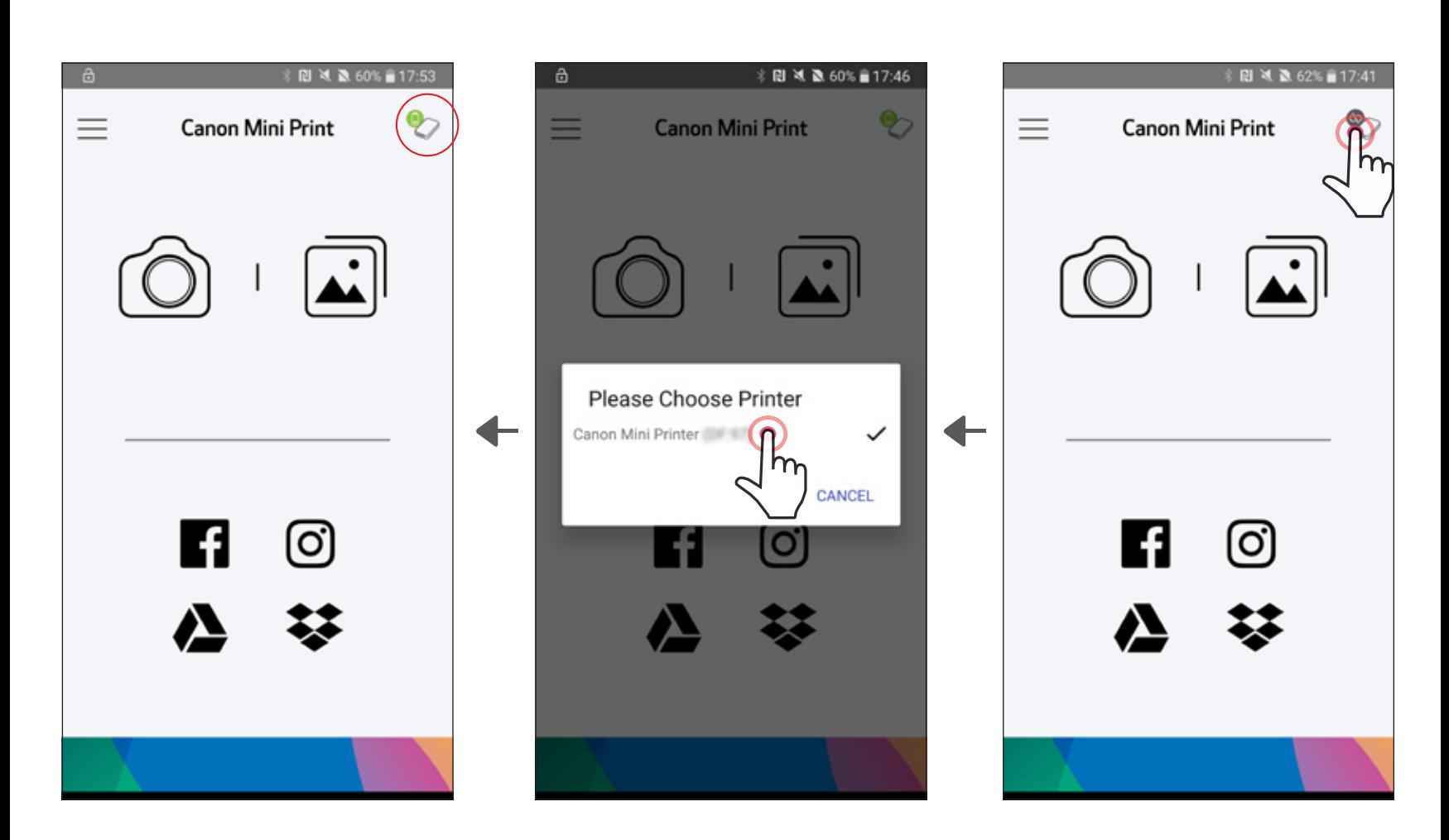

—או—

הגדרות ב' - הוסיפו את המדפסת לאפליקציה. גשו אל "Printer Settings]/הגדרות $\left( \text{\textbf{3}}\right)$ "המדפסת]" בMain Menu], הקישו על "Add Printer]" (הוסף מדפסת] ובחרו את המדפסת שלכם.

המדפסת שלכם תופיע ברשימה "]Printers/מדפסות[" והאייקון ישתנה לחיווי רמת הסוללה כשהמדפסת מחוברת.

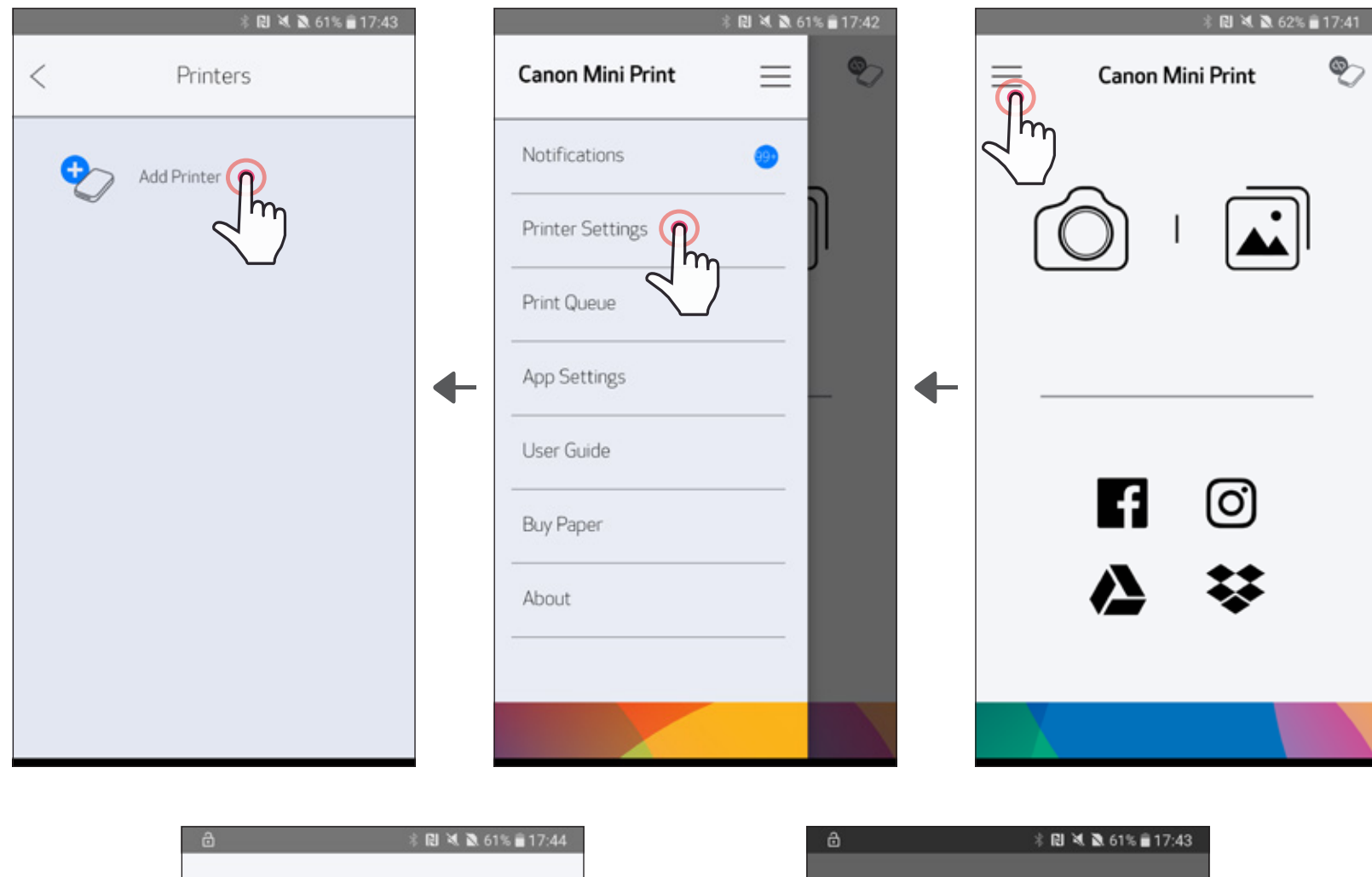

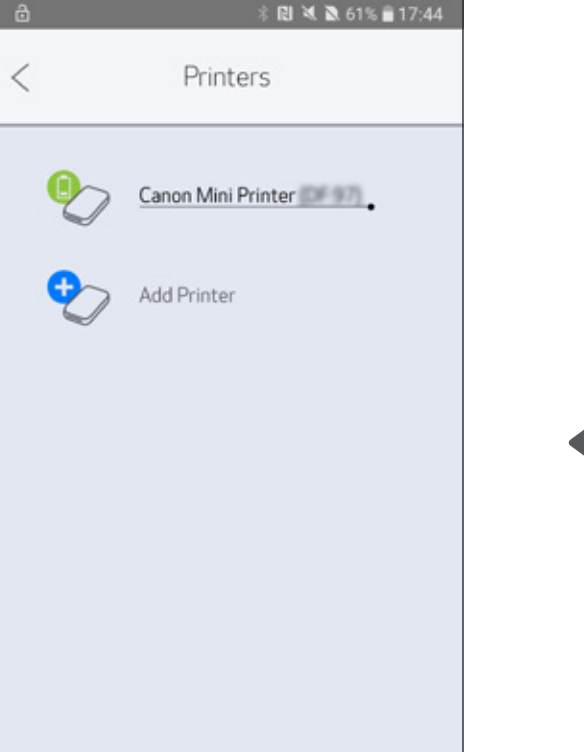

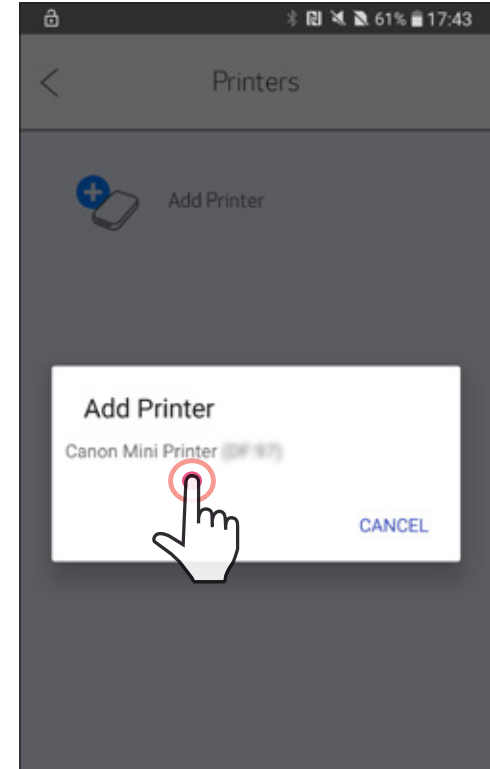

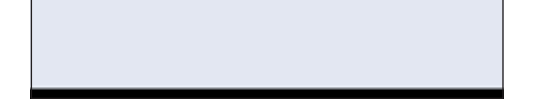

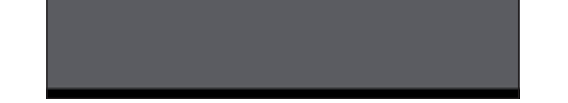

הדליקו את המדפסת באמצעות לחיצה ממושכת על כפתור ההפעלה עד שנורית החיווי  $\Large{\mathbb{O}}$ נדלקת.

,Bluetooth-הגדרות]" בטלפון הנייד ואפשרו את פונקציית ה- $\operatorname{Bluetooth}$ , וצמדו אותו עם המדפסת.

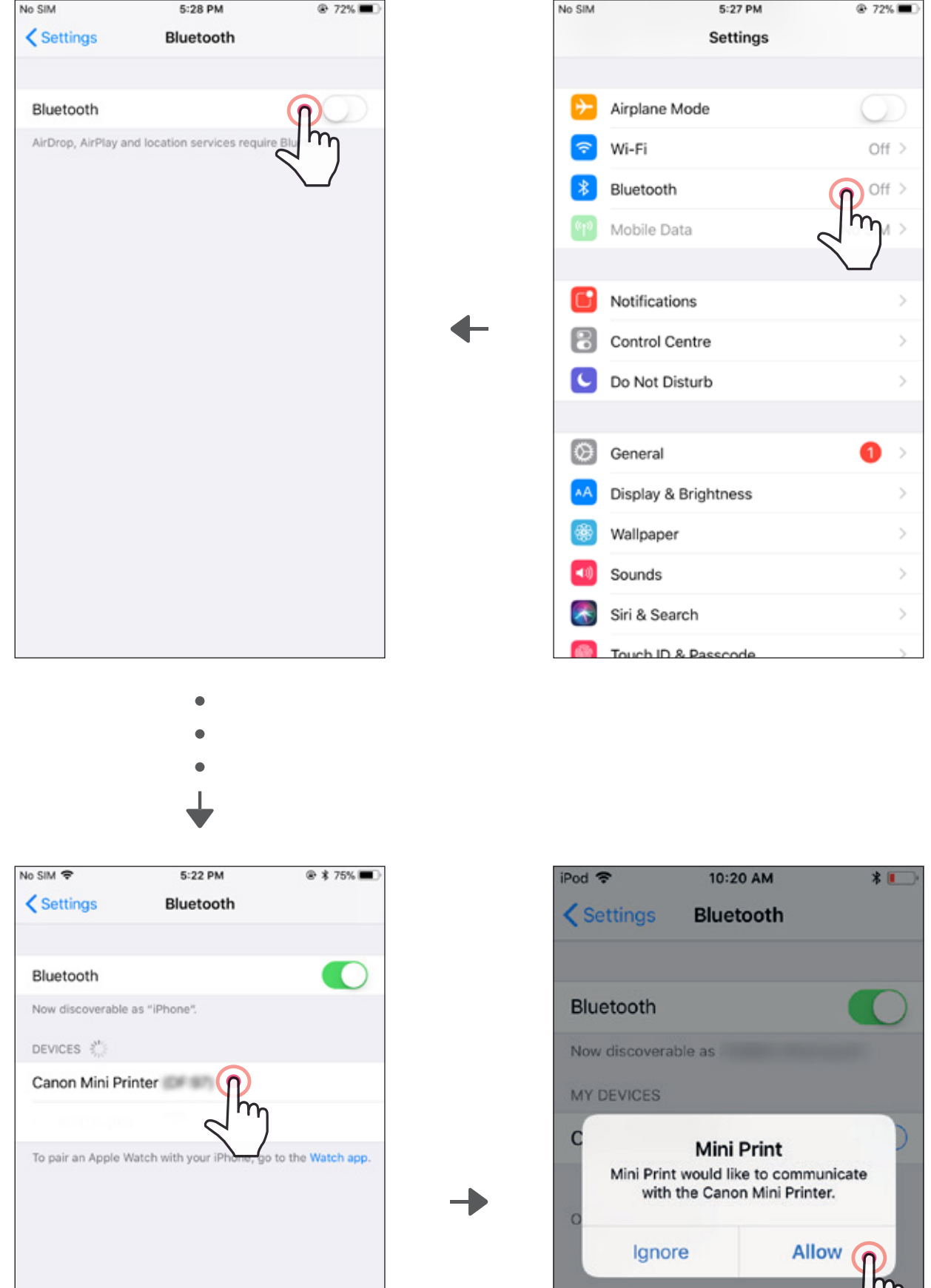

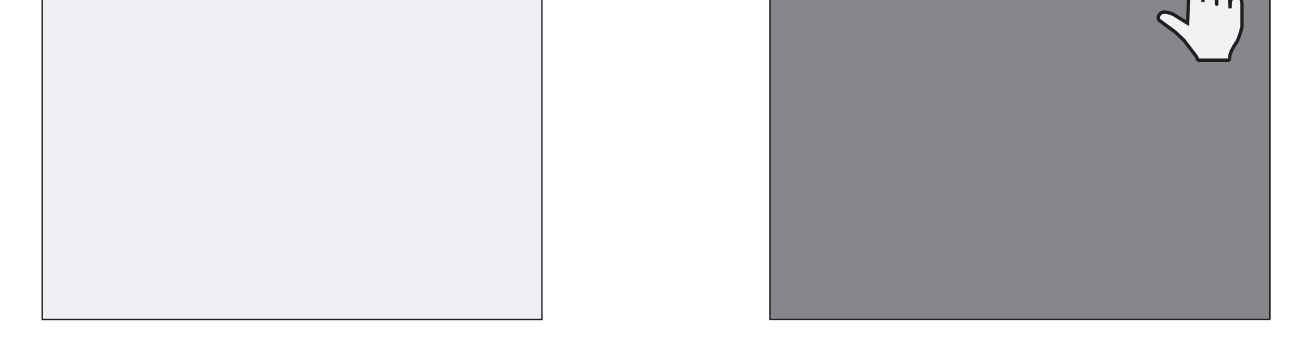

אפשרות א' - הוסיפו את המדפסת לאפליקציה. הקישו על האייקון בפינה הימנית  $\left( \widehat{3} \right)$ העליונה ובחרו את המדפסת שלכם.

האייקון ישתנה לחיווי רמת הסוללה כשהמדפסת מחוברת.

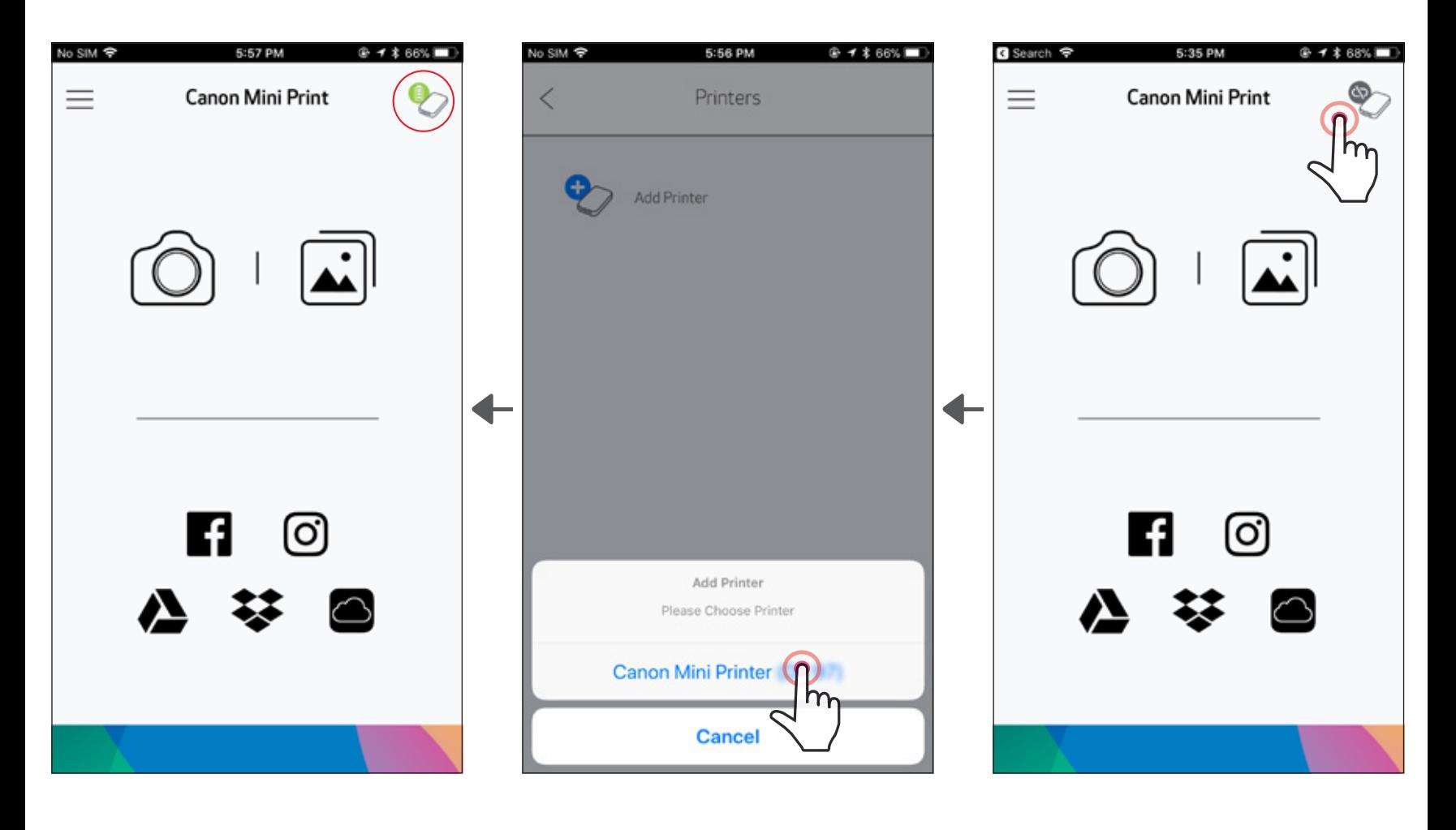

—או—

/Printer Settings]" אפשרות ב' - הוסיפו את המדפסת לאפליקציה. גשו אל  $\left( 3\right)$ הגדרות המדפסת]" ב[Main Menu] /תפריט ראשי], הקישו על "[Add Printer/ הוסף מדפסת[" ובחרו את המדפסת שלכם.

המדפסת שלכם תופיע ברשימה "]Printers/מדפסות[" והאייקון ישתנה לחיווי רמת הסוללה כשהמדפסת מחוברת.

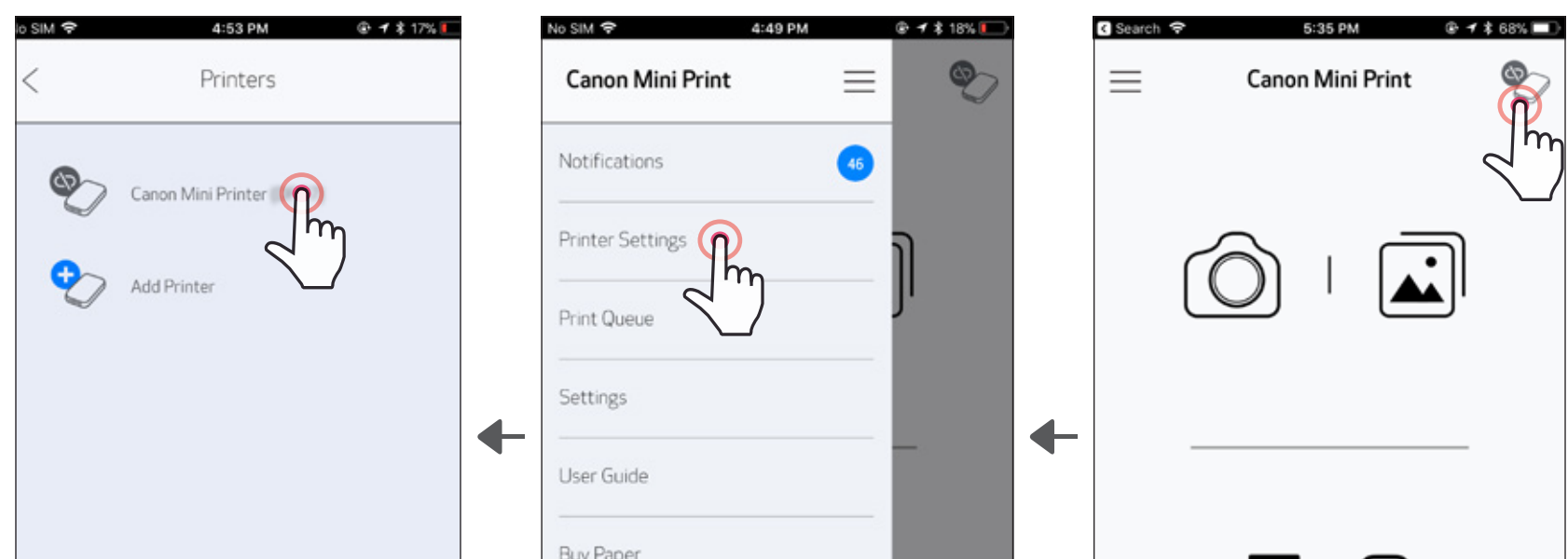

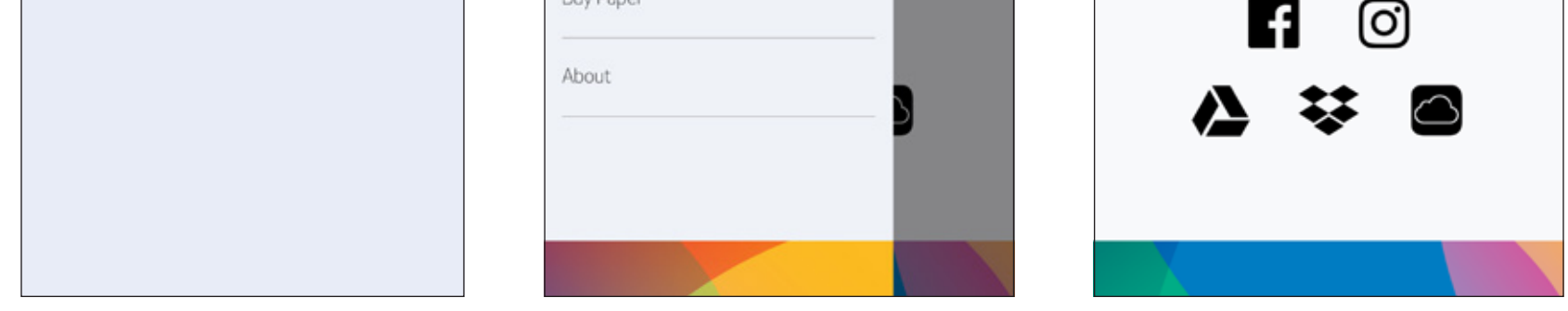

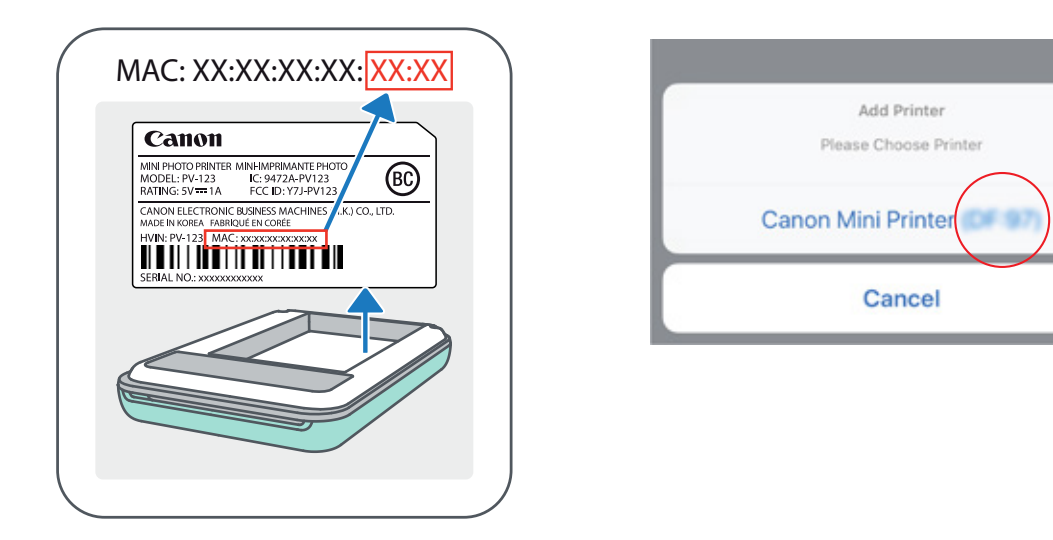

### צימוד ל-Android( באמצעות NFC)

- וה-Bluetooth' מופעלות במכשיר הנייד שלכם. NFC וה-Bluetooth'<br>Canon Mini Print יקציית Canon Mini Print.
	-
	- הניחו את המכשיר הנייד שלכם על המדפסת.  $\left( 3\right)$
	- המדפסת תתממשק אוטומטית עם המכשיר הנייד.  $\left(4\right)$

שימו לב

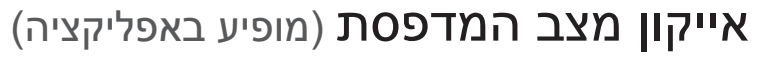

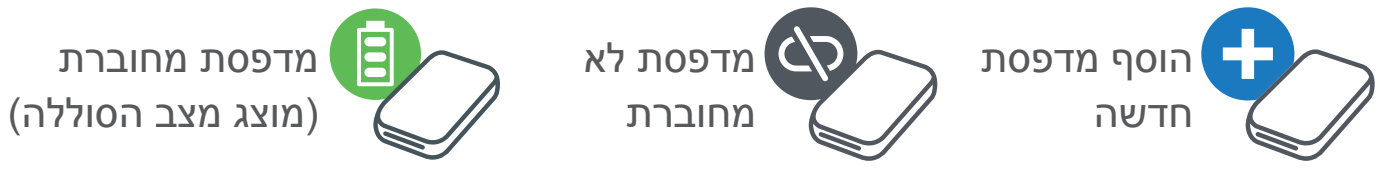

### אודות צימוד

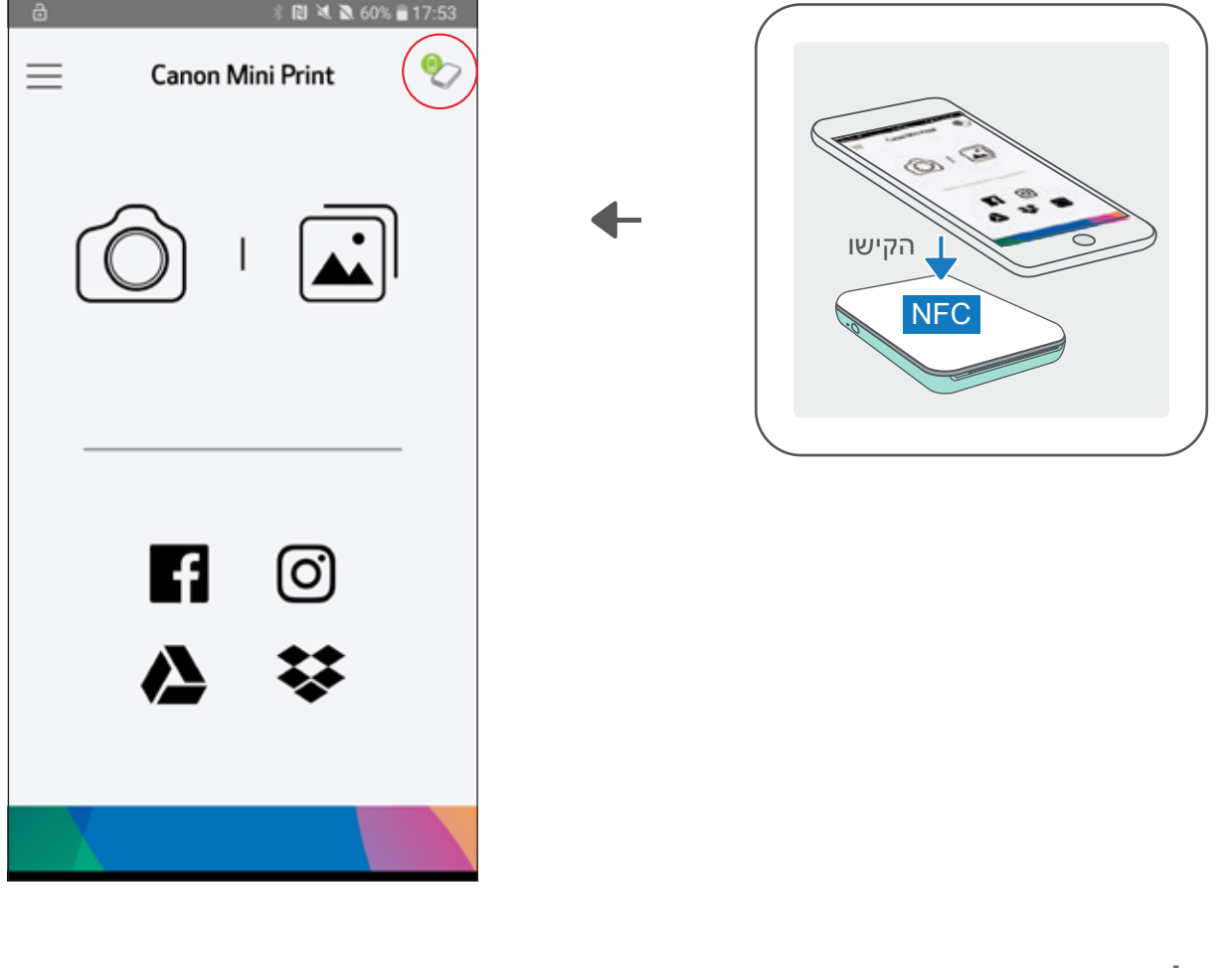

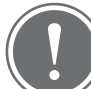

- כל מדפסת יכולה להיות מצומדת רק עם מכשיר Android \ iOS אחד.
- מכשיר Android \ iOS אחד יכול להיות מצומד עם כמה מדפסות. על מנת לצמד מדפסת נוספת, היכנסו אל ]Settings Printer/הגדרות מדפסת[ ב-Main Menu]/תפריט ראשי] והקישו על "Add Printer]/".
- חפשו מדפסת בשם "(xx:xx (Printer Mini Canon "וצמדו אותה. ודאו שארבע הספרות של ה-MACnumber(xx:xx )תואמות לספרות המופיעות על התווית שבתוך המדפסת.
- חיפוש והעברת נתונים באמצעות Bluetooth 'עשוי לא להצליח, בהתאם לתנאי הסביבה. בדקו את תנאי ה-Bluetooth 'במכשיר הנייד שלכם ונסו שוב.

### ממשק משתמש

### מסך הבית

### תפריט ראשי

 $0 + 166$ %

 $\mathbf{\Phi}$ 

5:57 PM

Canon Mini Print

No SIM 令

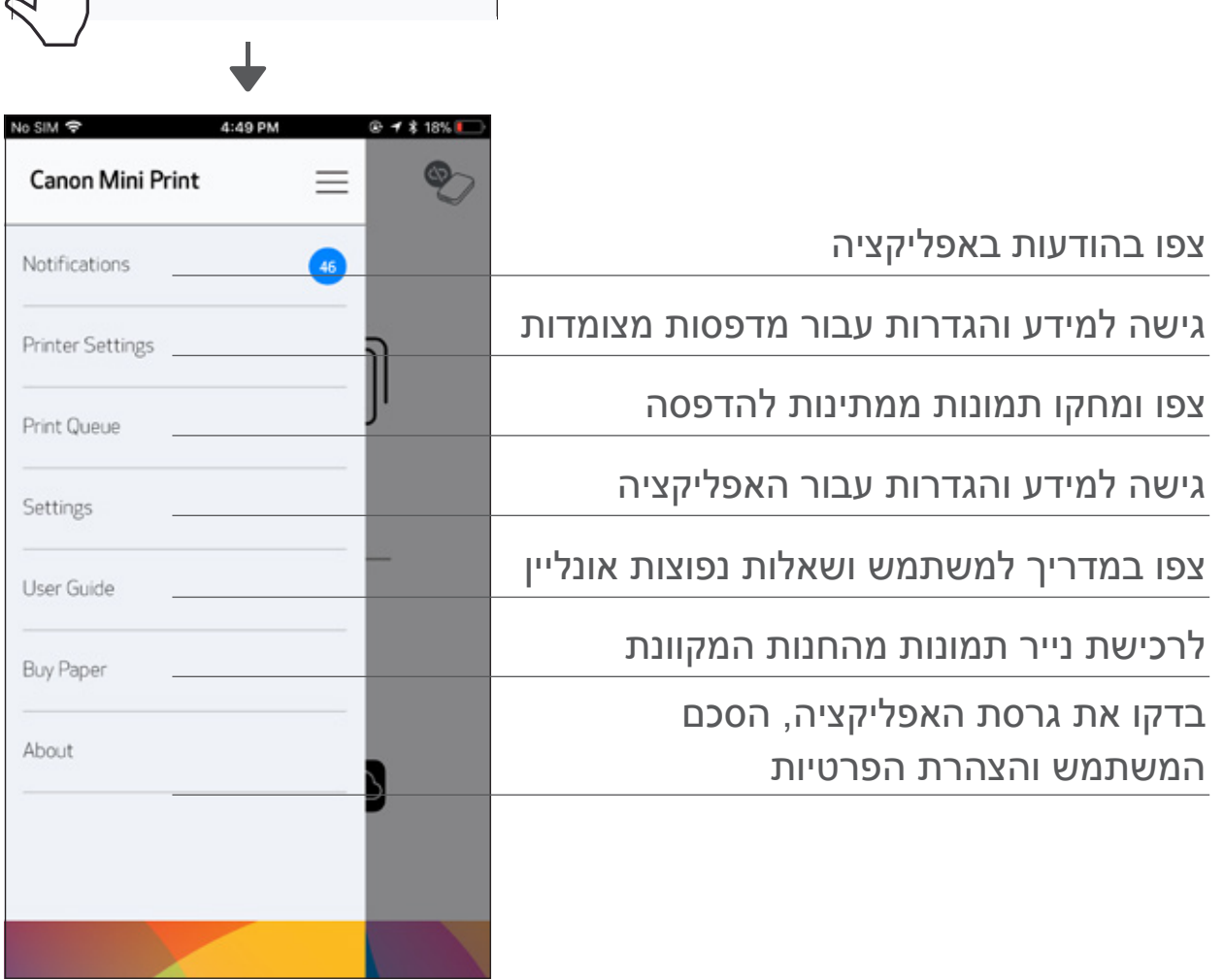

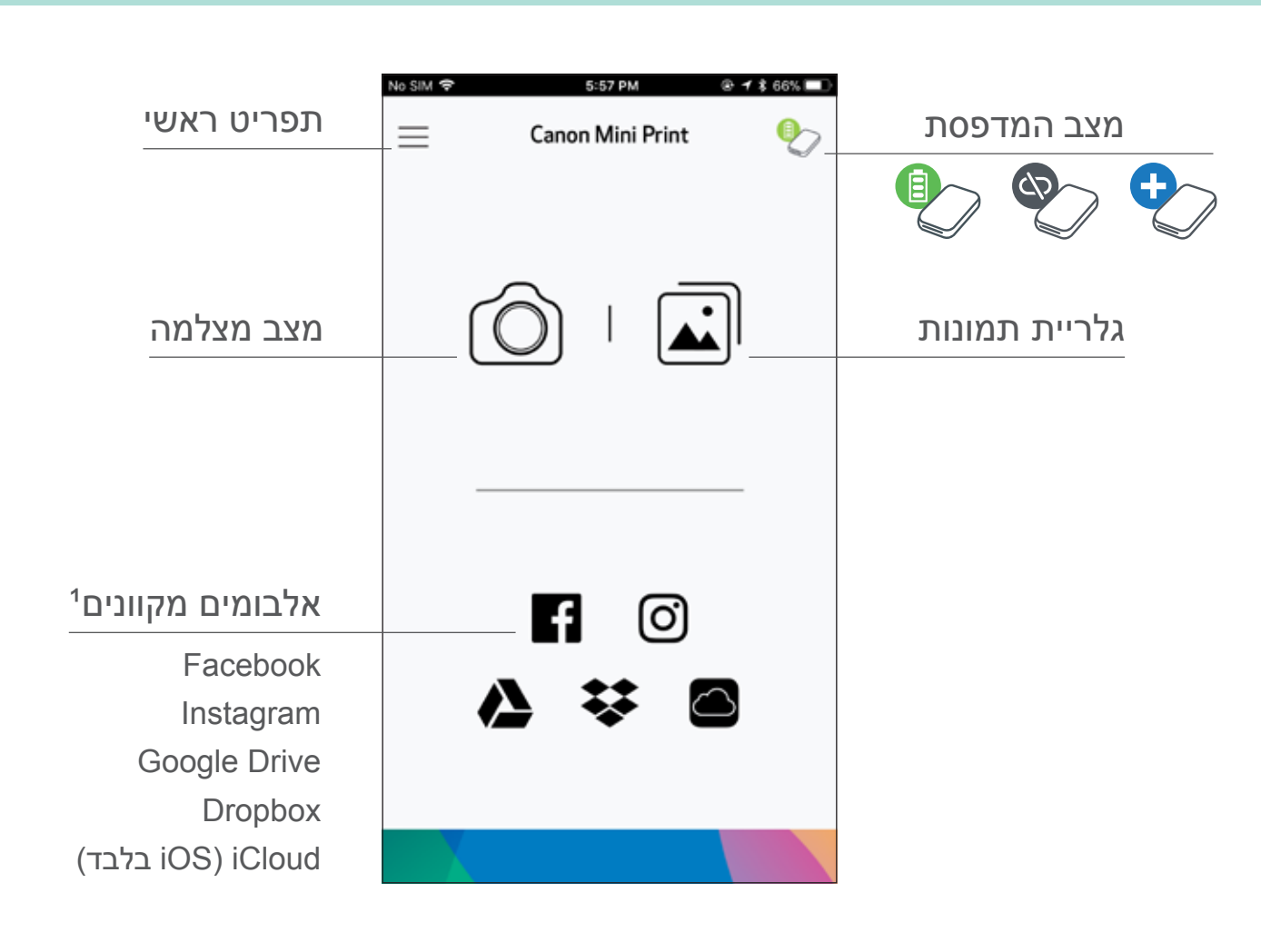

חוויית משתמש באפליקציה, מאפיינים, ואלבומים מקוונים זמינים עשויים להשתנות בהתאם למכשיר שלכם ולאיזור שבו אתם נמצאים.

1( דרוש חיבור לאינטרנט. זמין רק בשילוב עם חשבונות פעילים ברשתות חברתיות או בענן.

### מצב מצלמה

במסך הבית, הקישו על [ $\bigcirc$ ] לצילום תמונה. (אופציה נוספת: הקישו על  $\bigcirc$ האייקונים בתחתית על מנת לצלם תמונה עם אפקטים.)

לאחר שצילמתם תמונה, תוכלו להדפיס, לערוך, לשתף או לשמור אותה.  $\textcircled{2}$ 

 $\left[\begin{array}{|c|}\right. \end{array}$ להדפסה הקישו על [ $\begin{array}{|c|} \end{array}$ ].

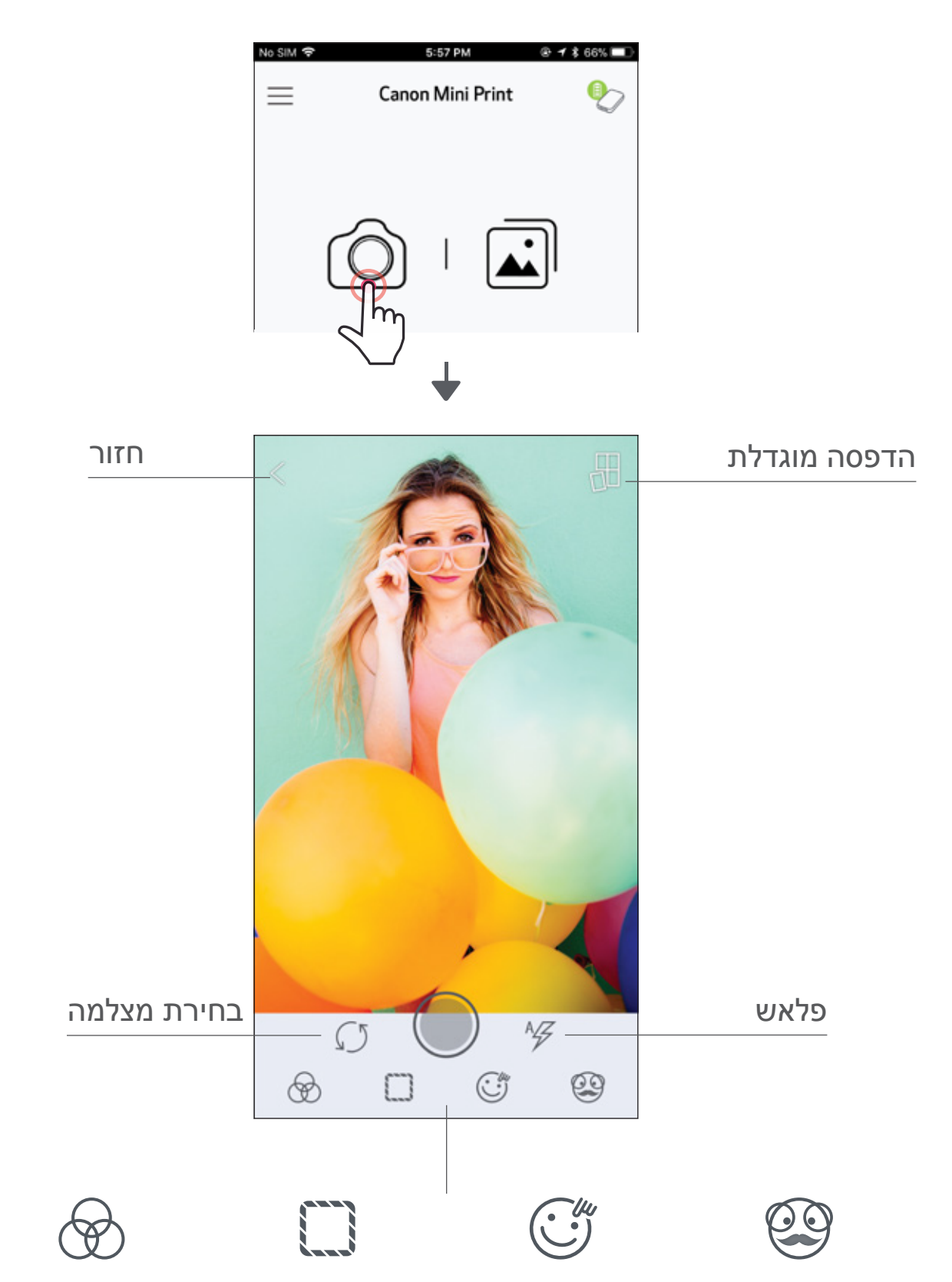

פילטר מציאות עיוות פנים\* מסגרות התאמת תמונה רבודה בזמן אמת\*

### גלריית תמונות

בגלריית התמונות אתם יכולים לדפדף בין התמונות במצב צפיה בגלריה, לפי תיקיות, או לפי לוח השנה.

- במסך הבית, הקישו על [ $\fbox{\bf Z}$ ] לצפייה בגלריית התמונות.  $\fbox{\bf 0}$
- לאחר שבחרתם תמונה, תוכלו להדפיס, לערוך, לשתף או לשמור אותה.  $\left( \widehat{2} \right)$ 
	- $\left[\begin{array}{|c|}\end{array}\right]$ להדפסה הקישו על [ $\begin{array}{|c|} \end{array}$ ].

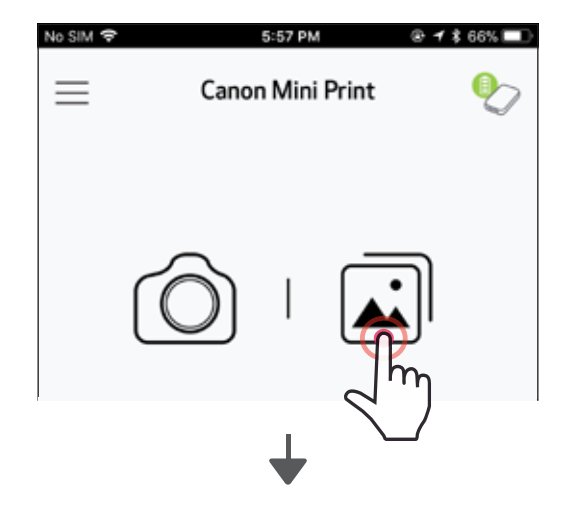

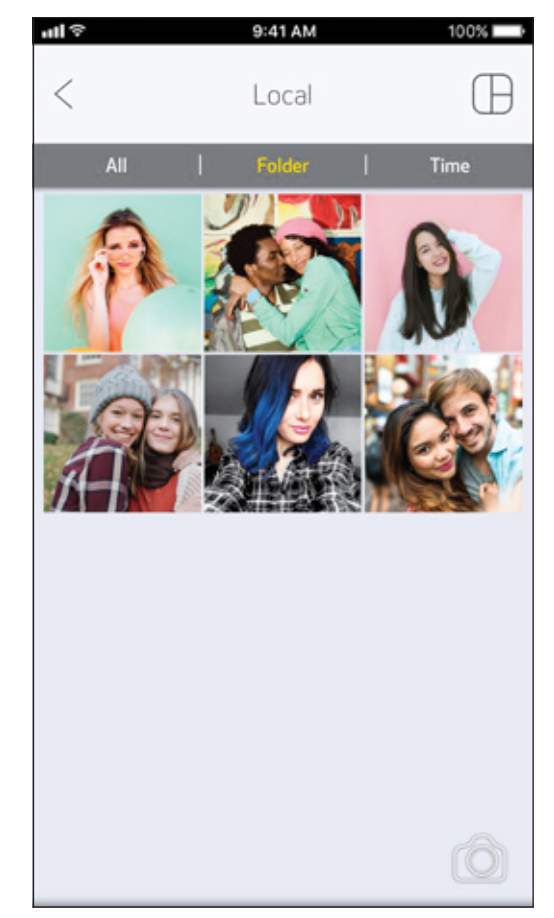

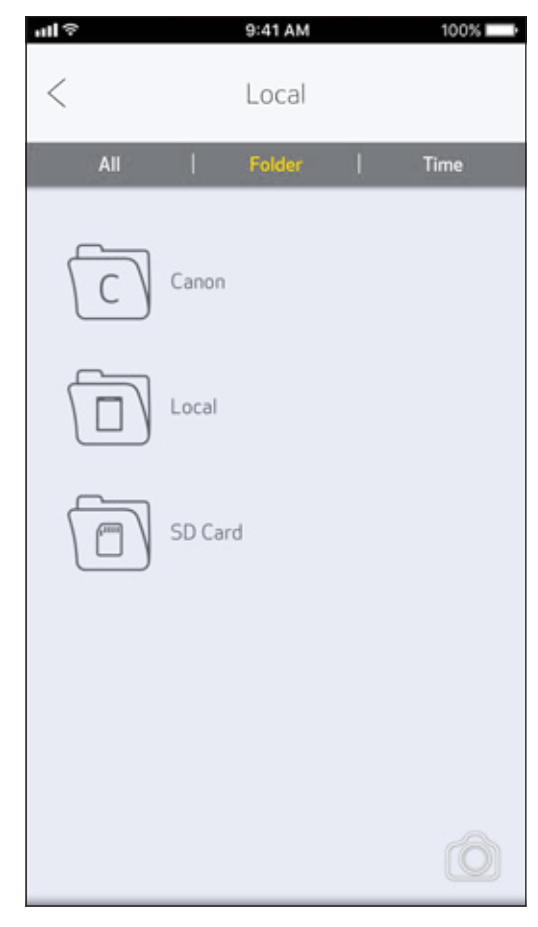

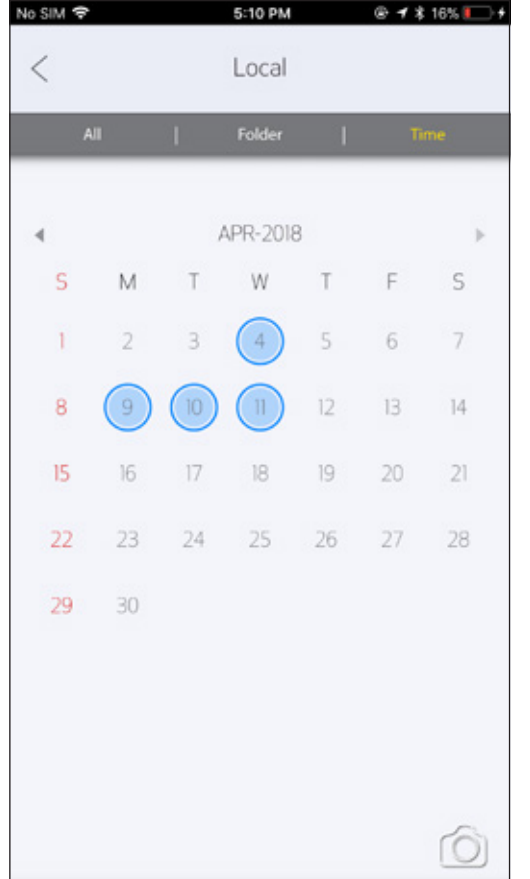

צפייה לפי לוח שנה מדור העפייה לפי תיקיות כל התמונות - גלריה

#### הדפסת תמונות

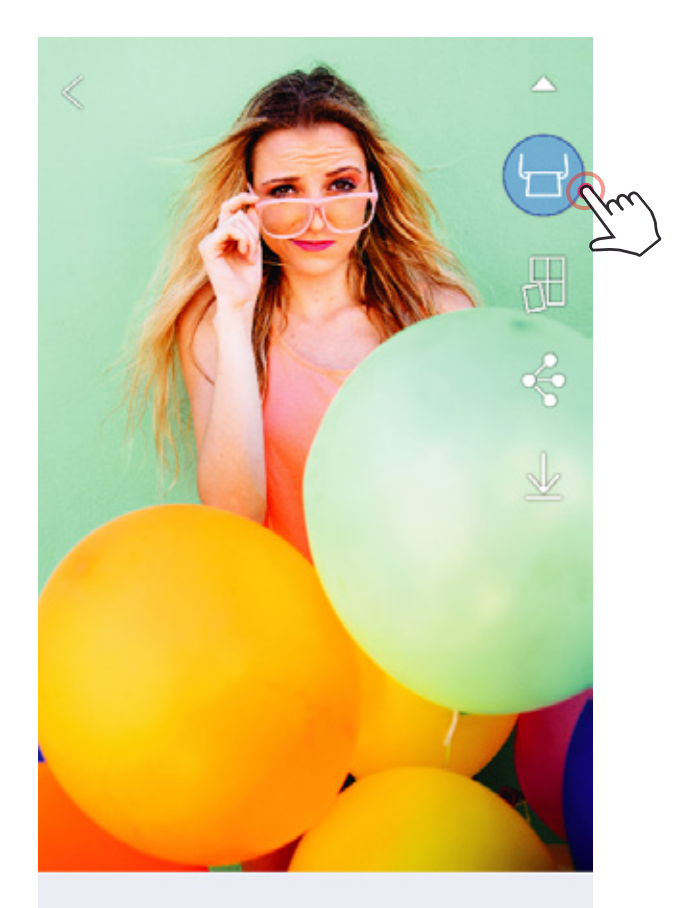

 $\circledast \square T \circledcirc \circledast \circledast \subset$ 

שליחה למדפסת הדפסה

כשאתם מוכנים, הקישו [ $\left(\begin{array}{c} \bullet \\ \bullet \end{array}\right)$  להדפיס את התמונות שלכם.

מסך ההתקדמות יופיע ויראה שהתמונה  $\left( 2\right)$ נשלחה למדפסת ונמצאת בהדפסה.

ודאו שהמדפסת דולקת ומצומדת\מחוברת.

נורית החיווי תהבהב בצבע לבן. אל תצאו מהאפליקציה ואל תסגרו אותה עד שההדפסה הסתיימה.

**הערה בנוגע לתור ההדפסה:** התמונה שלכם תאוחסן בתור ההדפסה אם המדפסת אינה דולקת ומחוברת בזמן שליחת ההדפסה. כדי לשחרר את התמונה להדפסה, פשוט הדליקו וחברו מחדש את המדפסת, ואז תישאלו אם אתם רוצים להדפיס את התמונות הממתינות בתור ההדפסה. כדי לצפות בתמונות הממתינות בתור ולמחוק אותן, גשו ל-Main Menu] ל-Main Menu] ל-Main Menu] ההדפסה[.

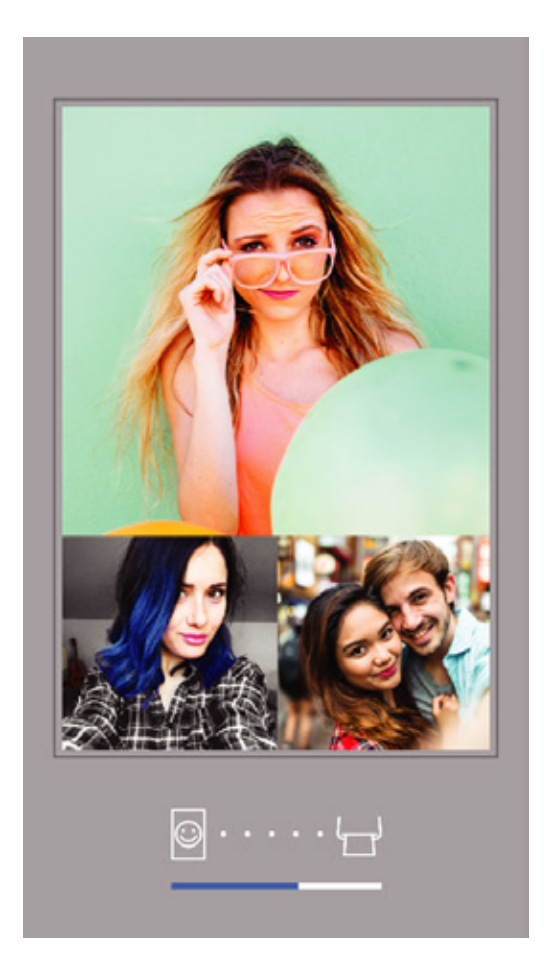

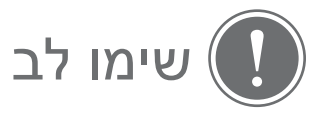

- התמונה המודפסת עשויה להיות שונה מהתמונה המקורית בגלל שטכנולוגיית המסך המשמשת להציג צבעים על גבי מסך מכשיר נייד שונה מטכנולוגיית ההדפסה המשמשת להדפסת צבעים על גבי נייר (הדפסה באמצעות העברת חום).
	- אין למשוך את הנייר בכוח בזמן הדפסה או אם נייר נתקע במדפסת.
- אין לפתוח את הכיסוי העליון במהלך ההדפסה. הדבר עשוי להשפיע על איכות ההדפסה.
	- כמו כן, איכות התמונה תושפע אם מרעידים או מטלטלים את המדפסת.

### עריכת תמונות

תוכלו לבצע התאמות שונות בתמונה באמצעות אפשרויות עריכה כגון פילטרים, סטיקרים, טקסט ועוד.

הקישו על האייקונים בפס התחתון של המסך  $\left( \right)$ 

בצעו התאמות ככל העולה על רוחכם!  $\left( \mathcal{Q}\right)$ 

אל תשכחו לשמור, לשתף, או להדפיס את התמונה לפני שתצאו מהמסך.  $\textcircled{3}$ 

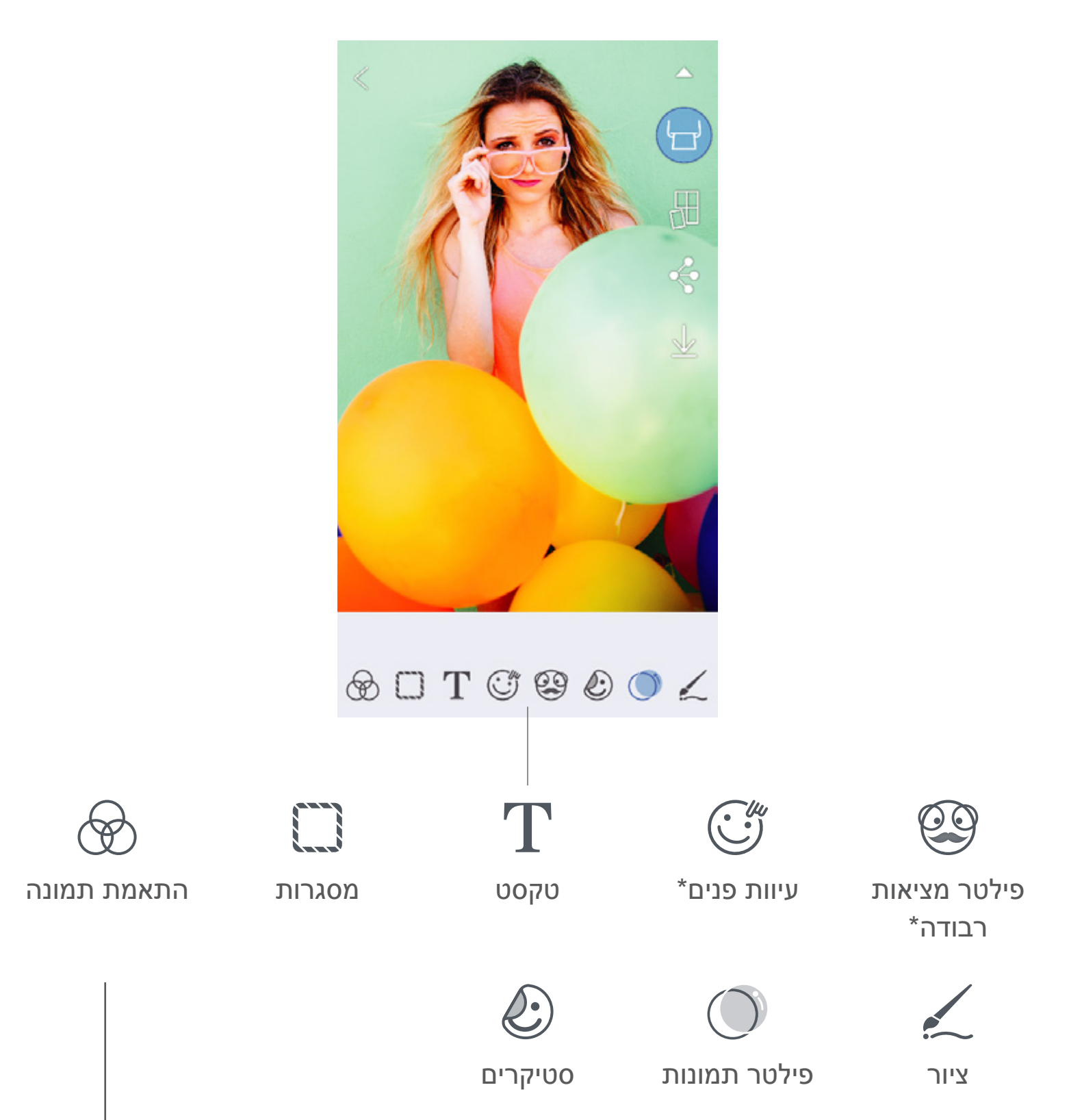

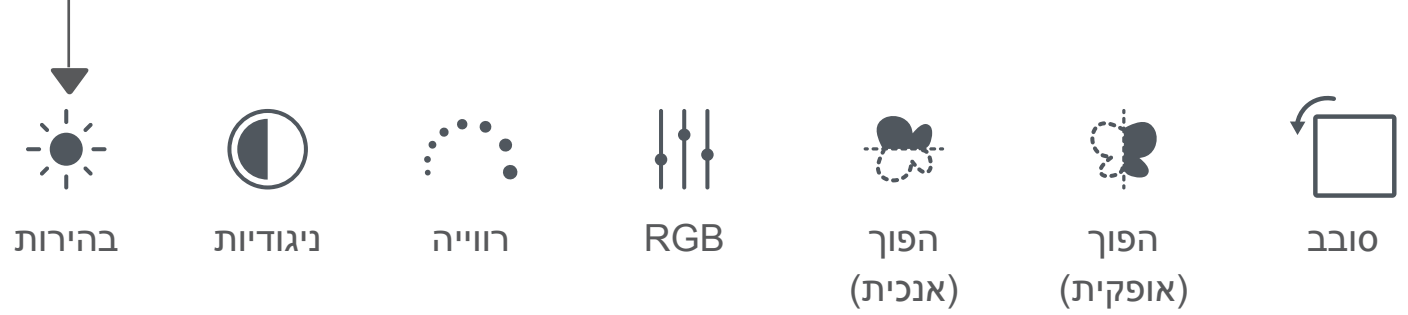

### שימוש בפונקציית הדפסה מוגדלת

- ניתן להשתמש בפונקציית ההדפסה המוגדלת על מנת להדפיס תמונה יחידה על גבי מספר גיליונות, וכך ליצור הדפס גדול יותר המורכב ממספר חלקים.
	- כשאתם מוכנים להדפיס, הקישו על [ $\boxplus$  ] והקישו על אפשרויות ההדפסה של  $\textcircled{1}$ 2X2 או 3X3 גיליונות. *(יופיעו קווים שידגימו כיצד התמונה שלכם תתחלק*.)
	- הקישו על [  $\left[\,\cdot\,\right]$ ] על מנת להדפיס את חלקי התמונות, ולאחר מכן חברו אותן  $\left(\,\right)$ ביחד ליצירת ההדפס המוגדל השלם.

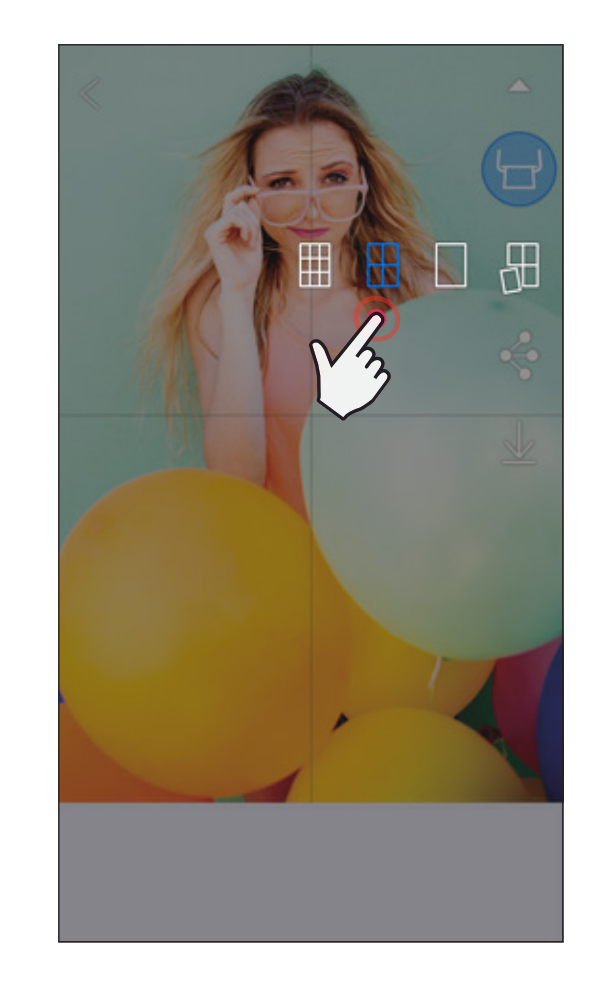

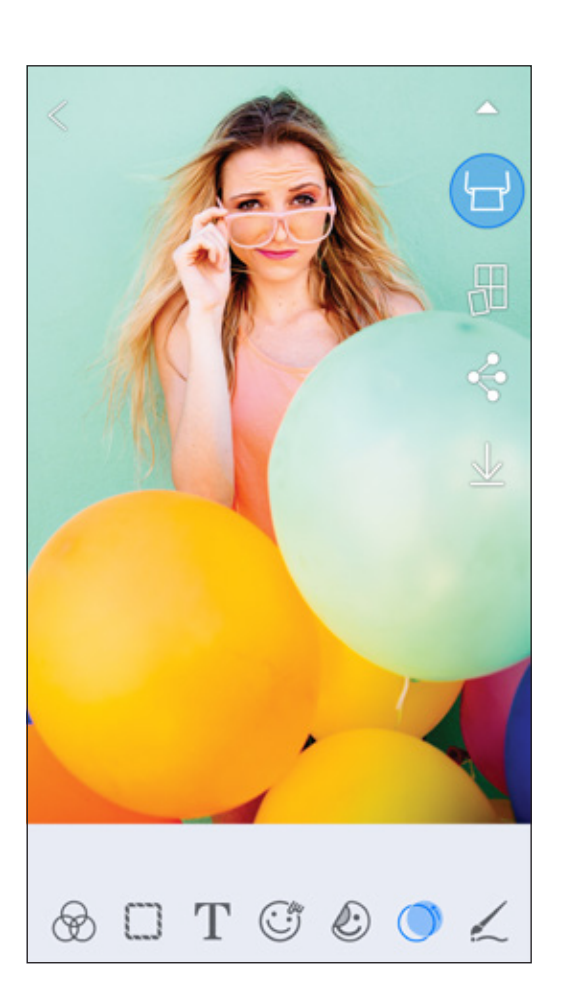

SHEET SMART, טכנולוגיית ZINK וכן השמות המסחריים של ZINK כולם רכושה של LLC Holdings ZINK. השימוש מסחר שמות הם iPhone-ו Apple, the Apple logo, iPad, iPad Air, iPad Pro המסחר שמות .לרישיון בהתאם נעשה בבעלות .Inc Apple, הרשומים בארצות הברית ובמדינות נוספות. שירות ה-Store App הוא סימן שירות של .Inc Apple. iOS הוא סימן מסחר או סימן מסחר רשום של Cisco בארצות הברית ובמדינות נוספות ונעשה בו שימוש בהתאם לרישיון. Play Google, Android וכן הלוגו של Play Google הם סימני מסחר של LLC Google. Bluetooth הוא סימן מסחר של SIG Bluetooth. Fi-Wi הוא סימן מסחר של Alliance Fi-Wi. כל שמות המוצרים, שמות המותגים והלוגואים של צדדים שלישיים הם סימני מסחר של בעליהם.

### שימוש בהדפסת קולאז'

השתמשו בפונקציית הקולאז' על מנת להדפיס עד 4 תמונות על גבי גיליון אחד בגודל 3X.2

פתחו את התמונות שלכם בגלריית התמונות או מאלבום מקוון  $\left(\right)$ 

הקישו על [ $\bigoplus$  ] על מנת לצפות באפשרויות השונות לתבנית הקולאז' ולבחור את  ${\mathbb Q}$ התבנית שבה תרצו להשתמש (ניתן לבחור בין 2, 3, ו-4 תמונות בתבנית)

"סמנו את מספר התמונות הדרושות לתבנית והקישו על "[Select/בחר] $\sim$ 

התאימו את התמונות בתבנית כרצונכם ולאחר מכן הקישו על [  $\left(\dfrac{\Box}{\Box}\right)$ ] או שתף\שמור.

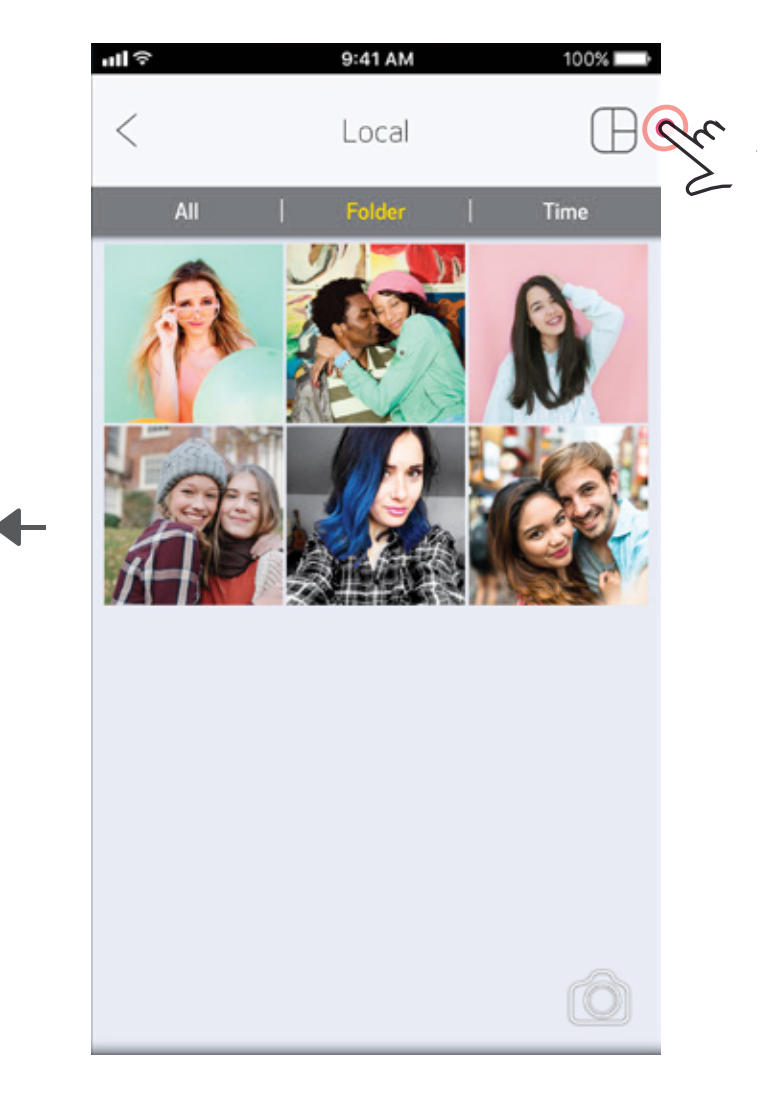

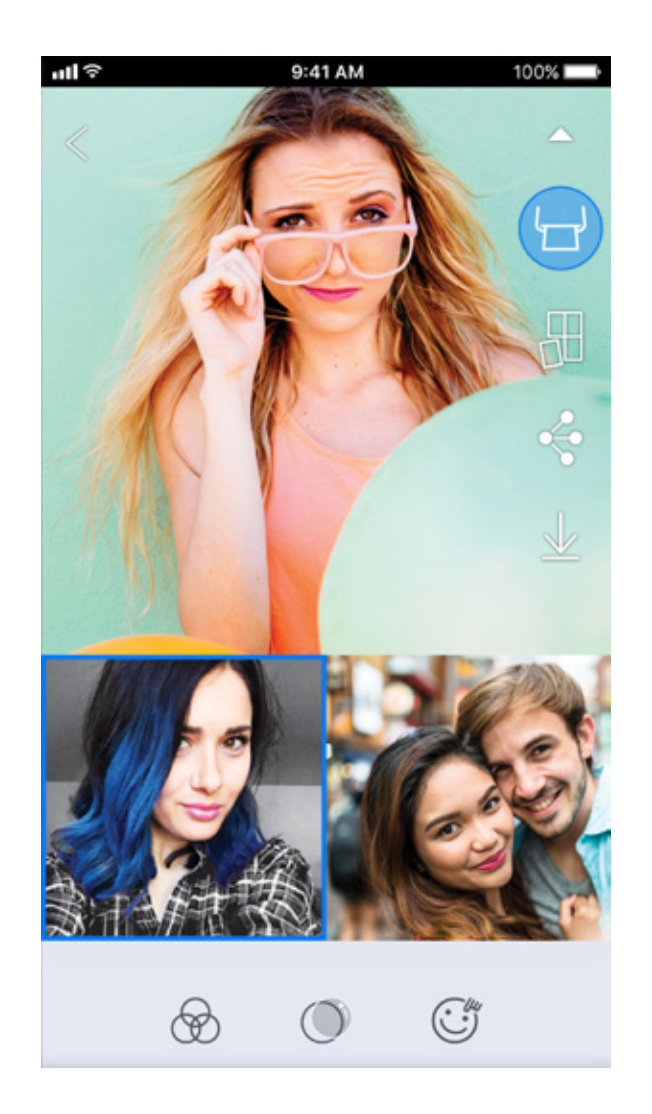

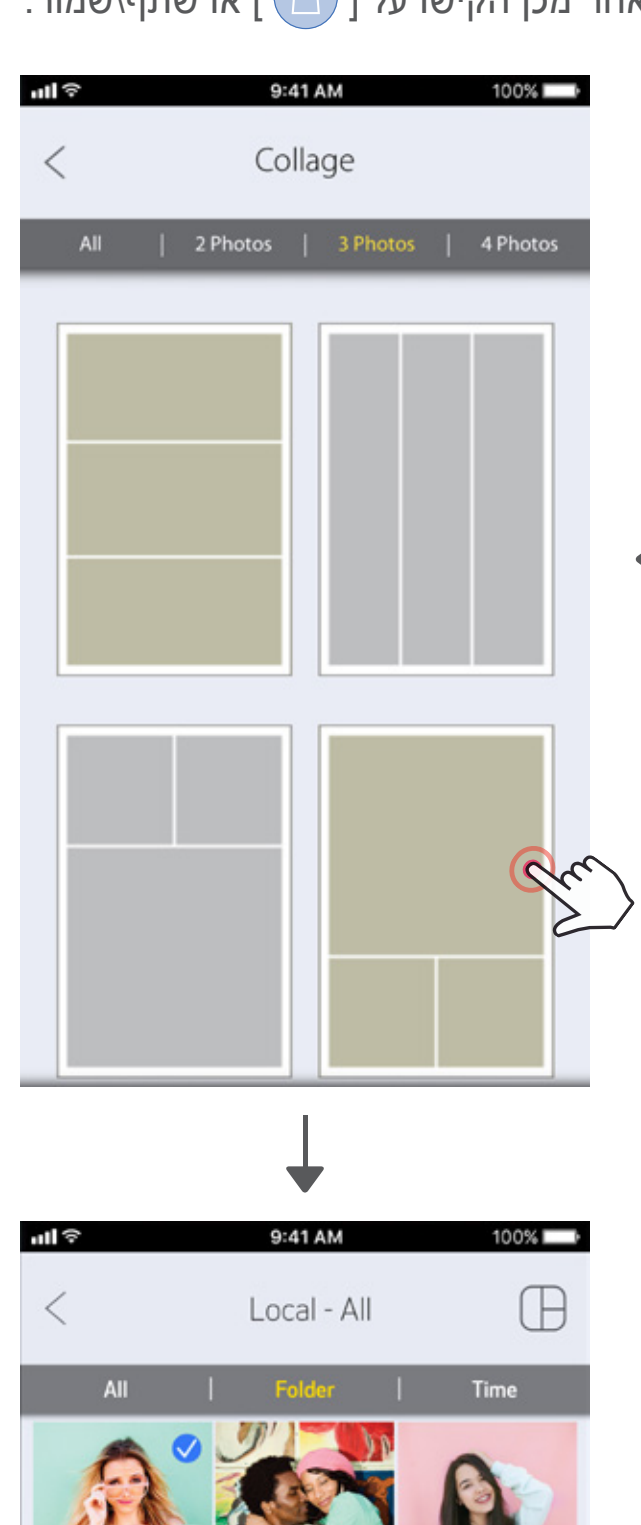

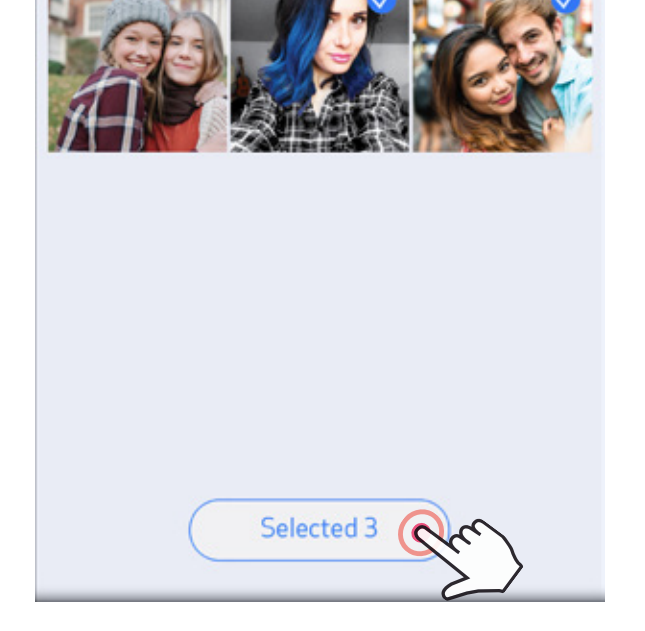

### שתף תמונות

ניתן לשתף או לשמור בקלות את התמונות והעריכות שלכם.

כשאתם מוכנים, הקישו על [  $\clubsuit$  ] לפתיחת האפשרויות במכשירכם  $\textcircled{1}$ 

שתפו באמצעות אפליקציה מהרשימה, או שמרו בזיכרון התמונות של המכשיר שלכם.

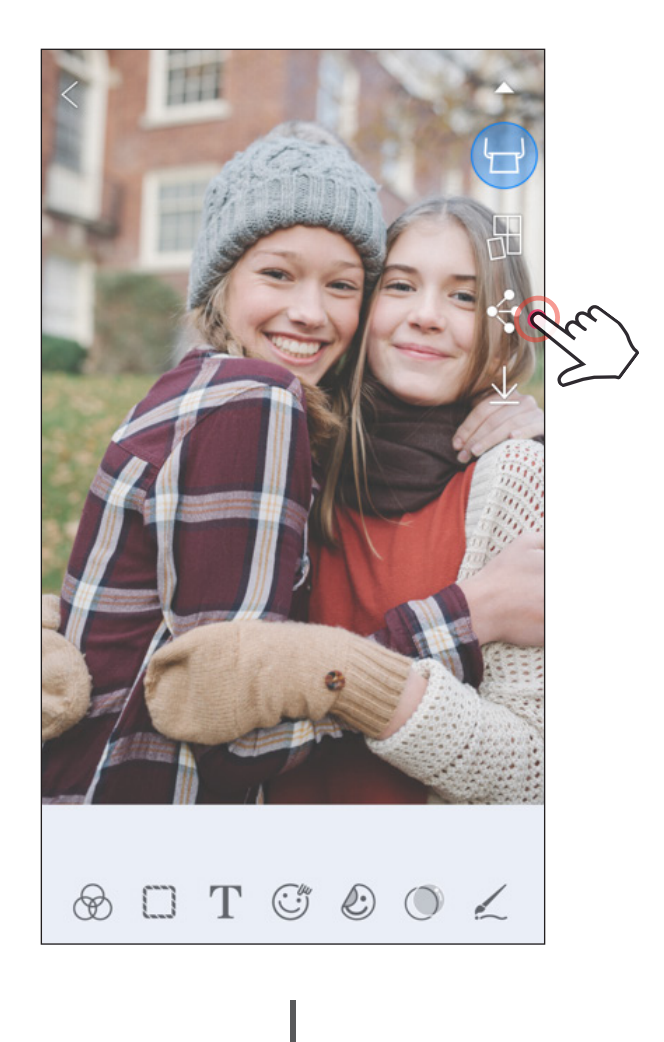

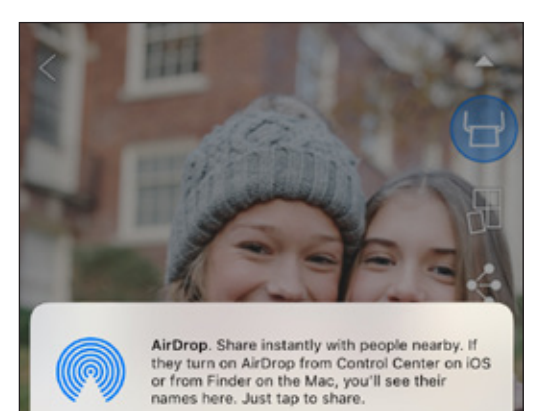

iOS Android

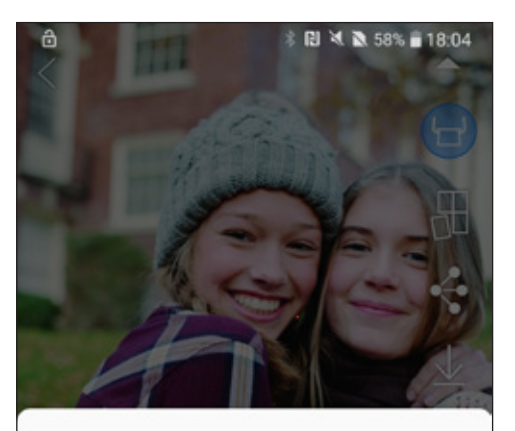

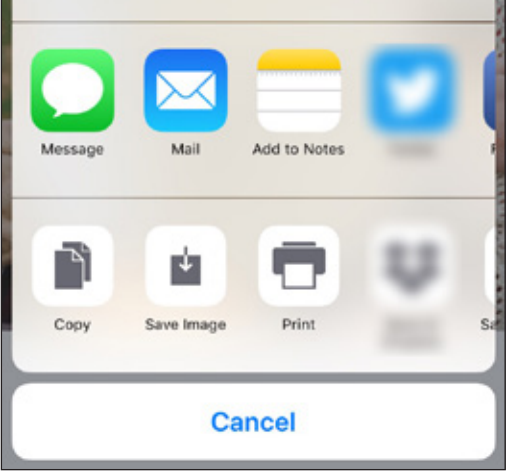

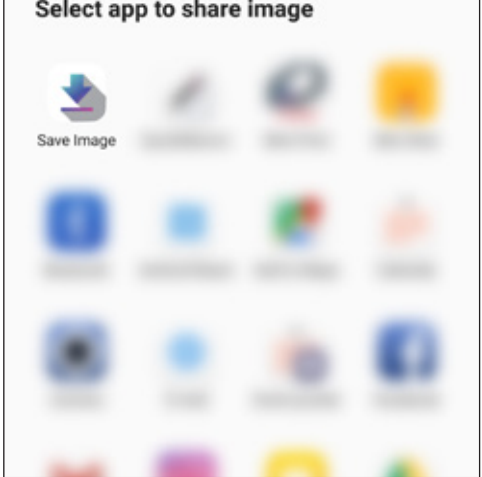

### שמירת תמונות

ניתן לשמור בקלות את התמונות שלכם בתיקיית Canon באפליקציה.

- כשאתם מוכנים, לחצו [  $\downarrow$  ] כדי לשמור את התמונה שלכם.
- לצפייה בתמונות השמורות שלכם, הקישו על ] [, לאחר מכן הקישו "[Local-Canon]" - תיקייה]", ולאחר מכן - "[Local-Canon]

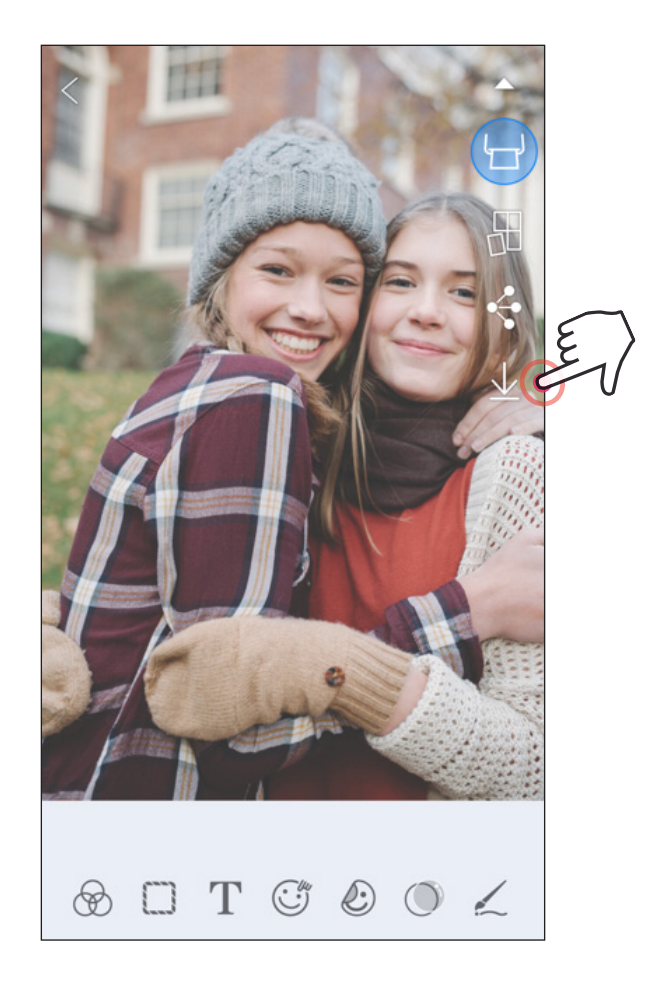

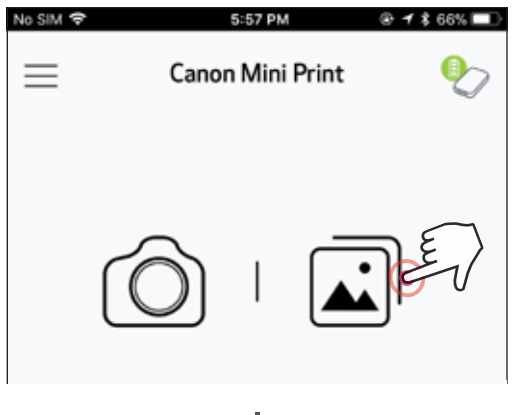

- למחיקת תמונה מתיקיית Canon באפליקציה,  $\left( \right)$ הקישו על ] [ לצפייה בגלריית התמונות
	- הקישו על "[Folder]/תיקייה]", ולאחר מכן $( \widehat{\mathcal{Q}} )$ "[Local-Canon]"
- הקישו על פח האשפה, ולאחר מכן בחרו את  $\left( 3\right)$ התמונה )או התמונות( שברצונכם למחוק לצמיתות.

 $\circledcirc$ 

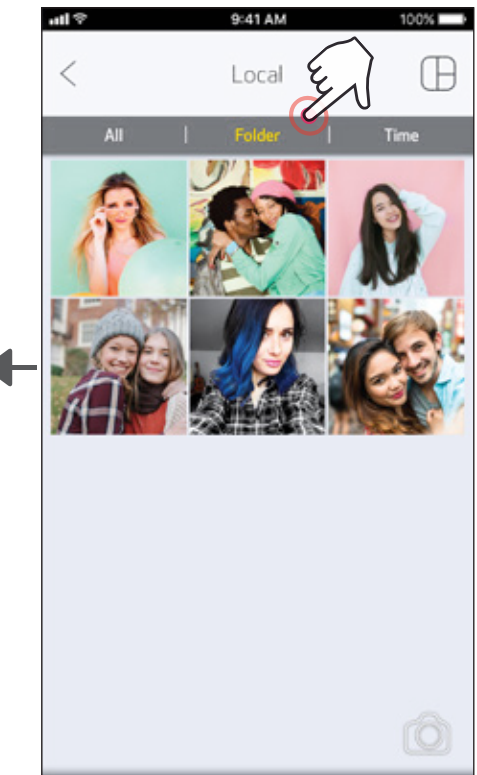

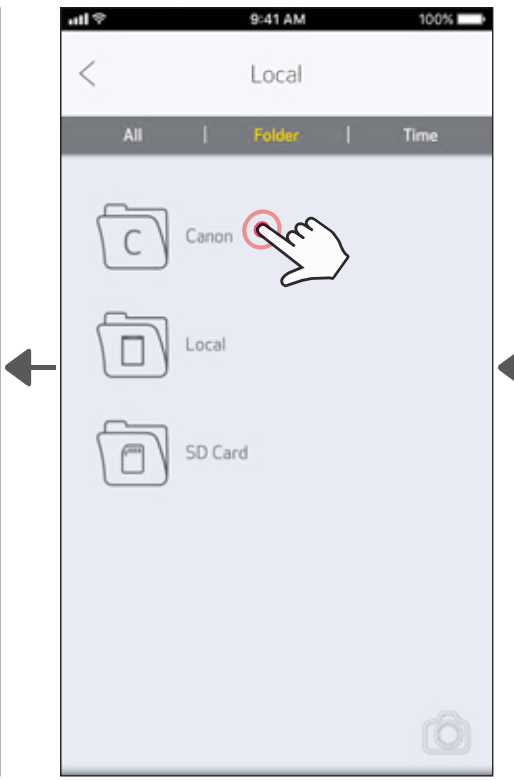

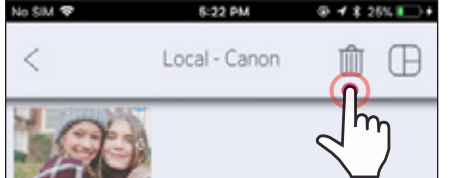

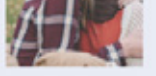

## שליחה ל-MINI PRINT<br>שלחו תמונה בגלריית התמונות או בתמונות שצילמתם במכשירכם לאפליקציית Canon Mini Print .

25

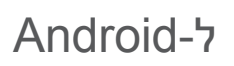

- מצאו תמונה בגלריית המכשיר שלכם והקישו על כפתור השיתוף  $\left(1\right)$
- תל מנת לשלוח את התמונה לאפליקציה כך Mini Print הקישו על האייקון של Mini Print הקישו על ה שתוכלו לערוך ולהדפיס.

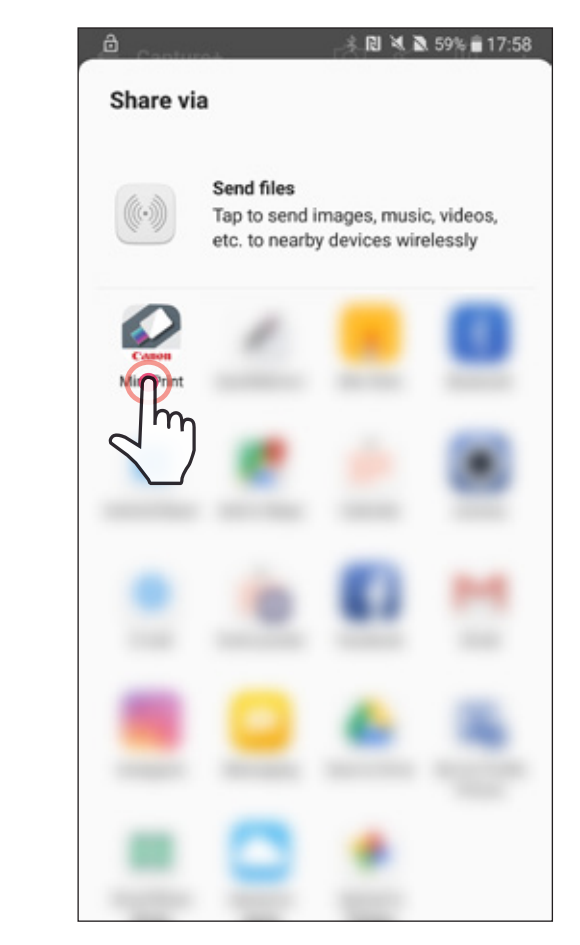

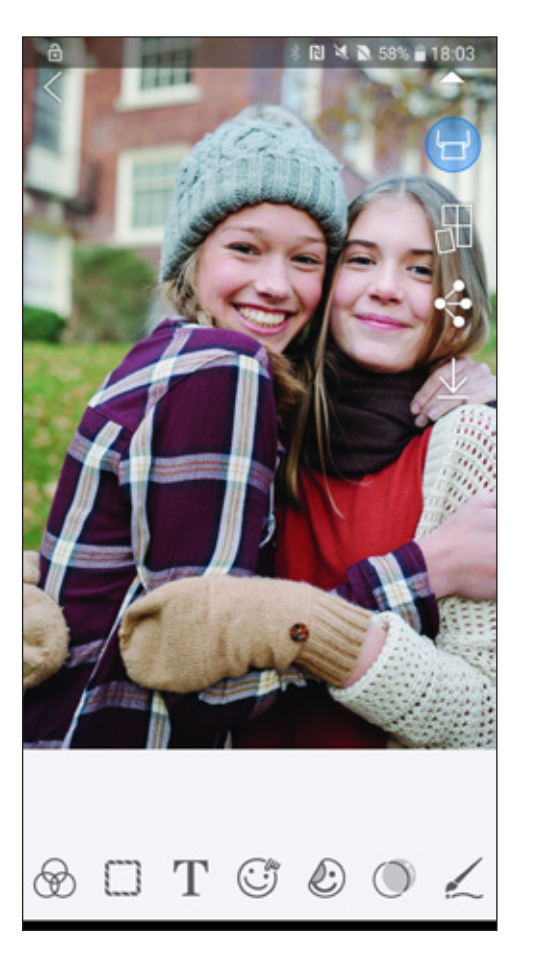

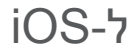

- מצאו תמונה בגלריית המכשיר שלכם והקישו על כפתור השיתוף  $\left(\hbox{\bf0}\right)$
- על מנת לשלוח (Mini Print-ב-IMini Print) אפשרות א' הקישו על $\left( 2\right)$ את התמונה למסך העריכה באפליקציה, שבו תוכלו לערוך ולהדפיס.
- על מנת לשלוח את "[Canon-הקישו על "Print to Canon]" אפשרות ב' הקישו על $\left( 3\right)$ התמונה ישירות לתור ההדפסה.

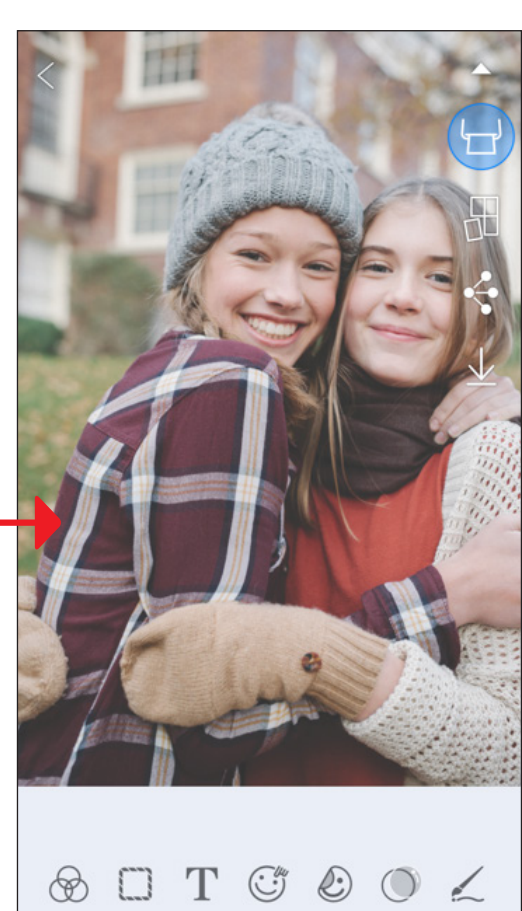

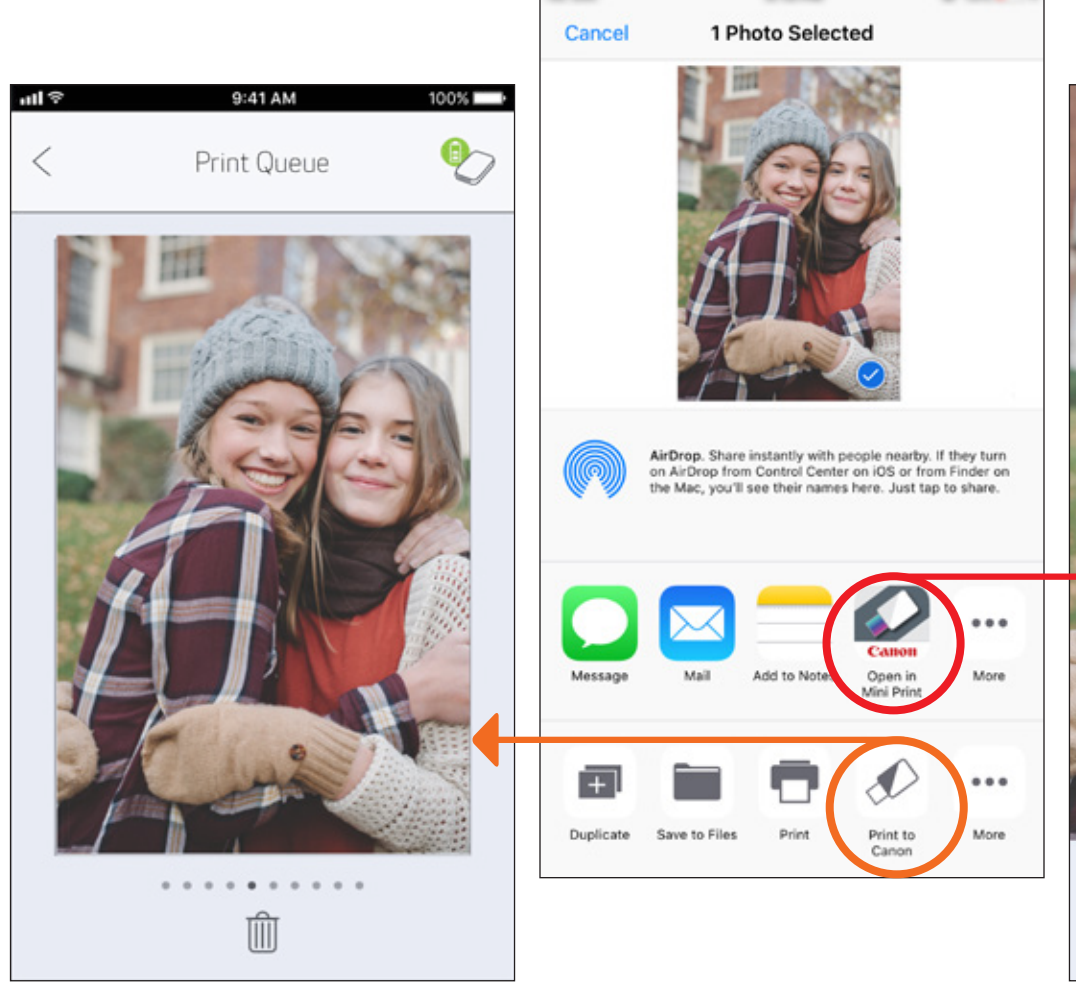

מסך עריכה תור ההדפסה

### מפרט טכני

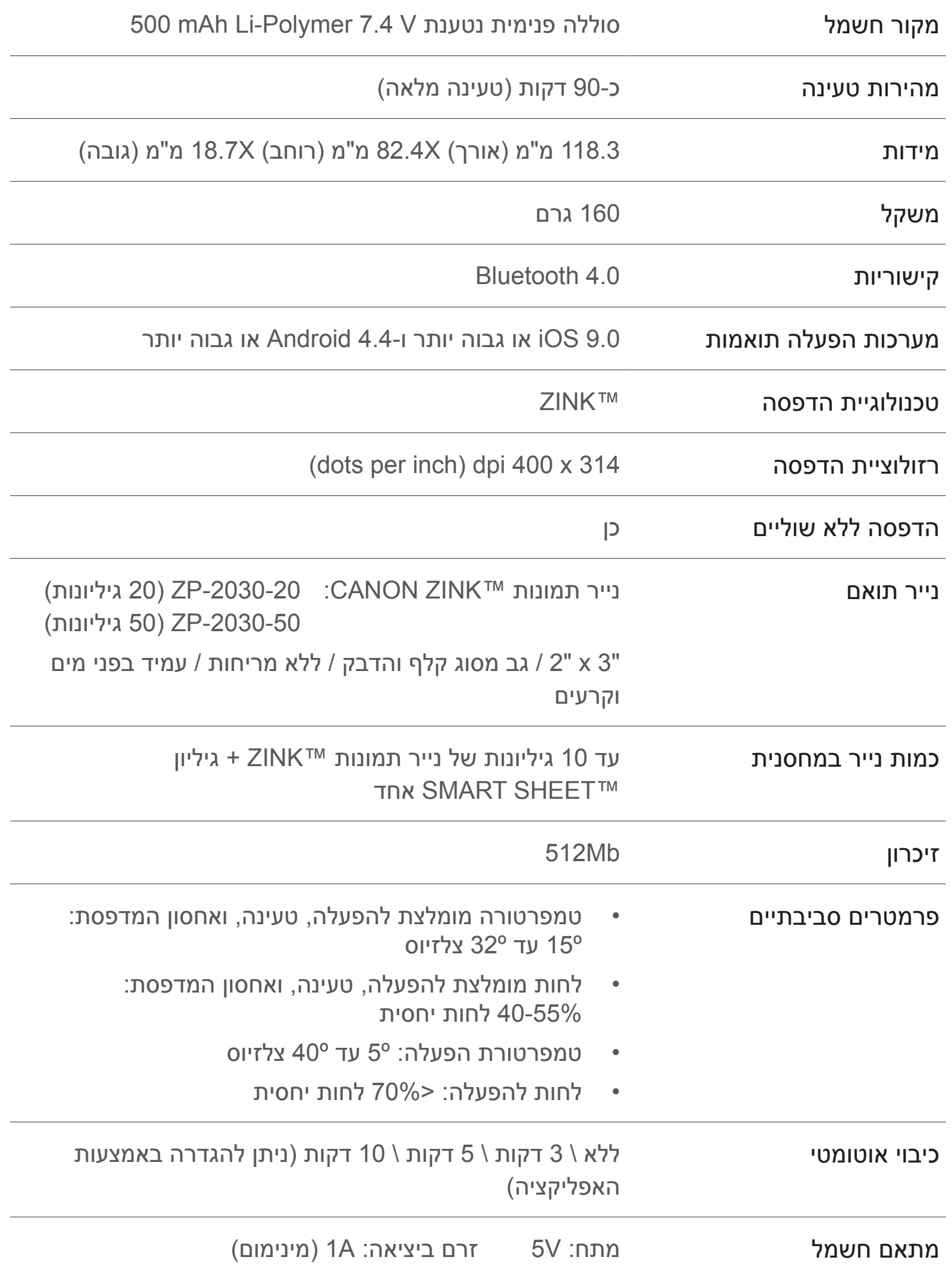

\* נתון לשינוי ללא הודעה מראש

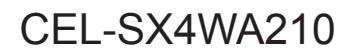